# **شاشة األلعاب 27 Dell -S2721DGFA** دليل المستخدم

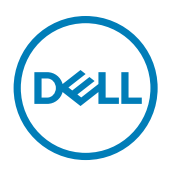

**الطراز: DGFA2721S الطراز العادي: DGFt2721S**

**مالحظة: تشير المالحظة إلى معلومات هامة تساعدك في االستخدام األفضل للكمبيوتر. ٍ تنبيه: يشير التنبيه إلى احتمال حدوث تلف بالجهاز أو فقدان للبيانات إذا لم يتم اتباع اإلرشادات. تحذير: يشير التحذير إلى احتمالية حدوث أضرار بالممتلكات أو حدوث إصابة شخصية أو الوفاة.**

**© حقوق الطبع والنشر محفوظة لصالح شركة Dell أو الشركات التابعة لها لعام .2020 كافة الحقوق محفوظة.** Dell وEMC والعالمات التجارية الأخرى علامات تجارية لشركة .Dell Inc أو الشركات التابعة لها. أما العلامات التجارية الأخرى فهي ملك لأصحابها.

 $11 - 7.7.$ 

المراجعة 00A

# **المحتويات**

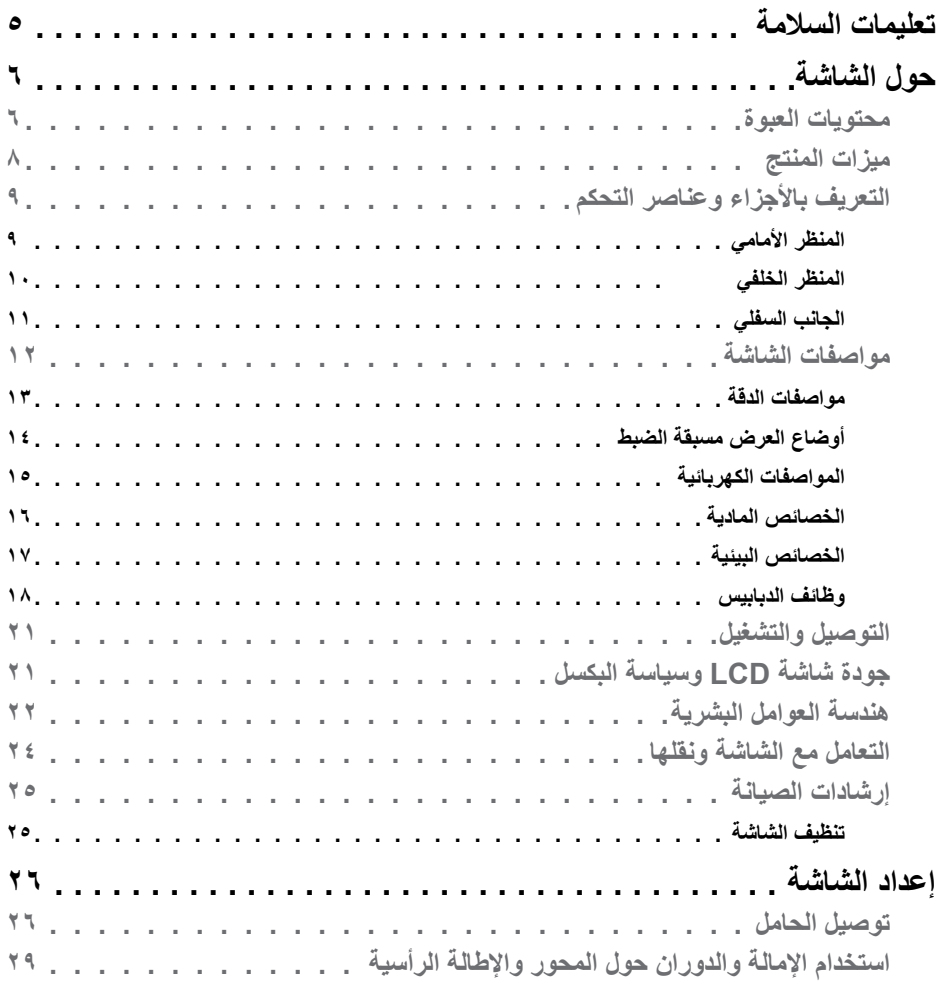

 $\boxed{\text{PELL}}$ 

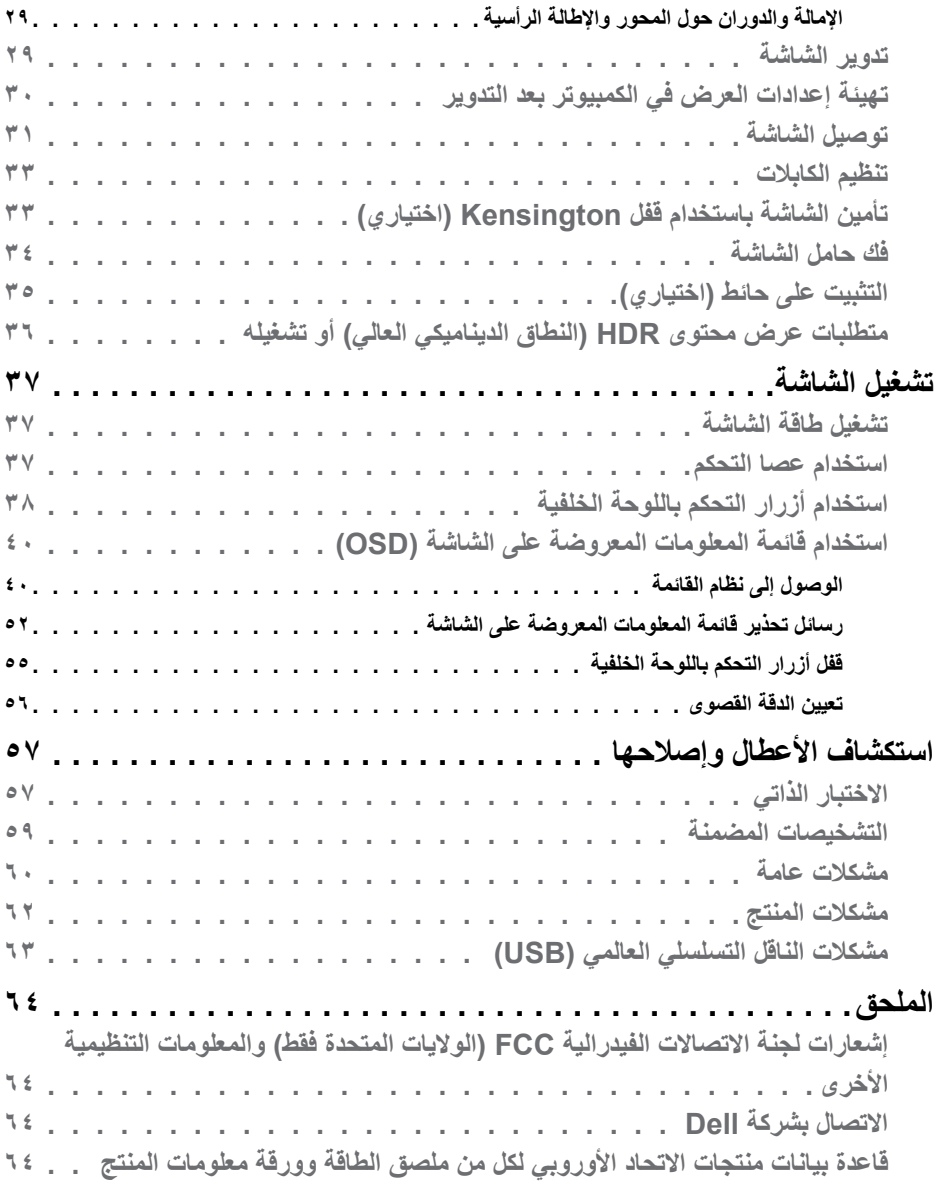

 $(1)$ 

#### <span id="page-4-1"></span>**تعليمات السالمة**

- <span id="page-4-0"></span>**تحذير: قد يؤدي استخدام عناصر تحكم أو عمليات ضبط أو إجراءات خالف تلك المحددة في هذا المستند إلى التعرض لصدمة أو مخاطر كهربائية و/أو مخاطر ميكانيكية.**
	- ضع الشاشة على سطح صلب وتعامل معها بعناية؛ فهي سهلة الكسر، وقد تتلف إذا سقطت أو اصطدمت بشكل حاد.
	- ً تأكد دائما من ضبط التقديرات الكهربائية للشاشة بحيث يتم تشغيلها عبر طاقة التيار المتردد المتوفرة في الموقع الذي توجد فيه.
	- ً احرص على إبقاء الشاشة في درجة حرارة الغرفة. فاألجواء الباردة أو الساخنة بشكل مفرط قد تترك أثرا ً سلبيا على الكريستال السائل للشاشة.
	- ِّ ال تعرض الشاشة لحاالت اهتزاز حاد أو اصطدام شديد. على سبيل المثال: ال تضع الشاشة داخل صندوق سيارة.
		- افصل الشاشة عندما تنوي تركها دون استخدام لفترة زمنية ممتدة.
		- لتجنب حدوث صدمة كهربائية، ال تحاول إزالة أي غطاء أو لمس الشاشة من الداخل.

للحصول على معلومات حول إرشادات السالمة يرجى الرجوع إلى معلومات األمان والبيئة والتنظيم.

DELI

# **حول الشاشة**

**محتويات العبوة**

<span id="page-5-0"></span>يتم شحن الشاشة برفقة المكونات المبينة في الجدول أدناه. وإذا لم يوجد أي من تلك المكونات، فاتصل بشركة Dell. لمزيد من المعلومات، راجع قسم **[االتصال بشركة](#page-63-1) Dell**.

ملاحظة: قد تكون بعض المكونات اختيارية وقد لا تشحن مع الشاشة<sub>.</sub> وقد لا تتوفر بعض الميزات ف*ي* بلدا*ن* **معينة.**

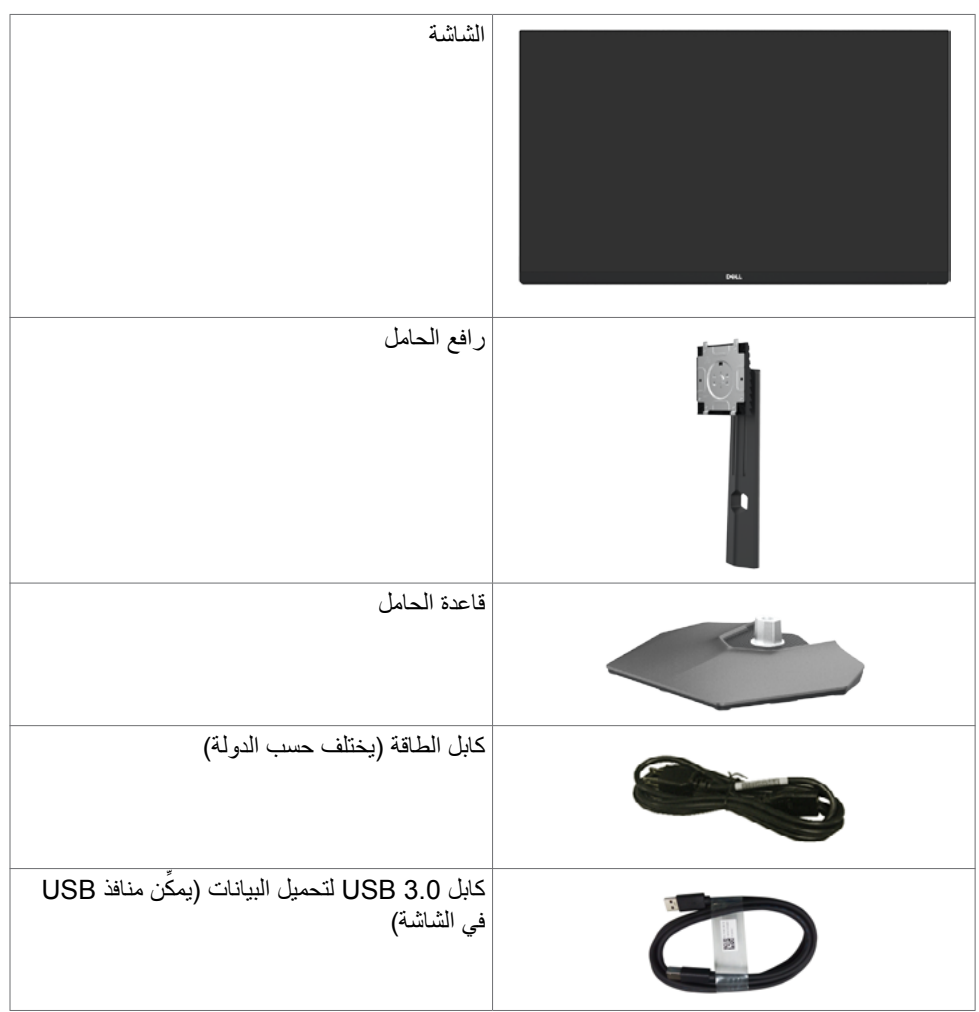

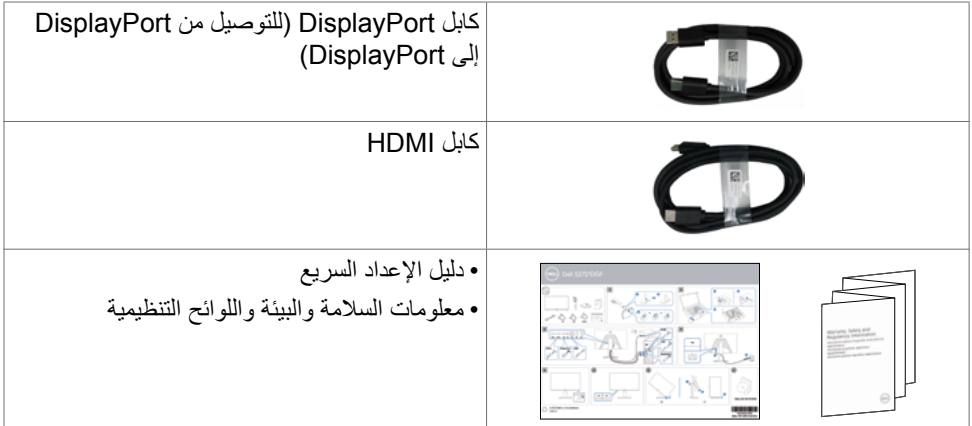

ةشاشلا لوح **| 7**

 $(PEL)$ 

### **ميزات المنتج**

<span id="page-7-0"></span>تتميز شاشة **DGFA2721S Dell** بمصفوفة نشطة، وترانزستور رقيق الغشاء )TFT)، وشاشة كريستال سائل )LCD)، وإضاءة خلفية بمصابيح LED. ومن بين الخصائص التي تتميز بها الشاشة ما يلي:

- مساحة مشاهدة 68.47 سم )27 ً بوصة( )مقاسة قطريا( ودرجة دقة 2560 × 1440 )9:16( باإلضافة إلى دعم وضع ملء الشاشة لدرجات الدقة المنخفضة.
	- زوايا مشاهدة عريضة مع سلسلة ألوان 3P-DCI بنسبة .%98
	- إمكانيات ضبط اإلمالة والدوران حول المحور واالرتكاز والتمديد الرأسي.
- حامل بقاعدة قابلة للفك والتركيب وفتحات تثبيت 100 مم مطابقة لمواصفات جمعية معايير إلكترونيات الفيديو )TMVESA )لتوفير حلول تثبيت مرنة.
	- إطار فائق النحافة يحد إلى أدنى درجة من الفجوة الناتجة عند استخدام عدة شاشات؛ مما يتيح تركيب أسهل مع تجربة مشاهدة ممتعة ومتأنقة.
		- توصيل رقمي شامل باستخدام DP يساعد على توافق الشاشة مع التطورات المستقبلية.
		- إمكانية التوصيل والتشغيل الفوري إذا كانت تلك الميزة مدعومة من الكمبيوتر التابع لك.
		- ضبط خصائص قائمة المعلومات المعروضة على الشاشة لسهولة اإلعداد وتحسين كفاءة الشاشة.
	- َّ ميزات محسنة لأللعاب، مثل: الموقت وعداد معدل اإلطارات وموازن المشاهد المظلمة، إضافة إلى أوضاع َّ ألعاب محسنة، مثل FPS( التصويب من منظور الشخص األول( أو RTS/MOBA( ساحة القتال متعددة اللاعبين عبر الإنترنت/استراتيجية الوقت الفعلي) أو SPORTS (الرياضات) أو RPG (لعبة تقمص األدوار(، وأوضاع ألعاب إضافية إلضفاء الطابع الشخصي على اختياراتك المفضلة.
		- قفل أزرار الطاقة وقائمة المعلومات المعروضة على الشاشة.
			- فتحة قفل الأمان.
			- ≥ 0.3 W في وضع االستعداد.
- من شأن شهادة مطابقة RSYNC-G® NVIDIA وتقنية Pro Premium™ FreeSync AMD الحد إلى أدنى درجة من التشوهات الرسومية، مثل تمزق الشاشة والتشويش لضمان الحصول على تجربة ألعاب أكثر سالسة وانسيابية مع انخفاض مهلة التأخير.
	- دعم 400 WESA DisplayHDR™.
	- خدمة االستبدال المتميز للشاشة لضمان راحة البال.
	- تحسين أمثل يضمن راحة العينين من خالل شاشة خالية من االرتعاش، وكذلك ميزة ComfortView التي تحد من انبعاث الضوء األزرق إلى أدنى مستوى.
		- **تحذير: قد تؤدي اآلثار المحتملة النبعاث الضوء األزرق الصادر من الشاشة على المدى الطويل إلى ضرر العينين، بما في ذلك إرهاق العينين أو إجهاد العينين الرقمي. تم تصميم خاصية ComfortView لتقليل مقدار الضوء األزرق المنبعث من الشاشة لراحة العين.**

### **التعريف باألجزاء وعناصر التحكم**

**المنظر األمامي**

<span id="page-8-0"></span>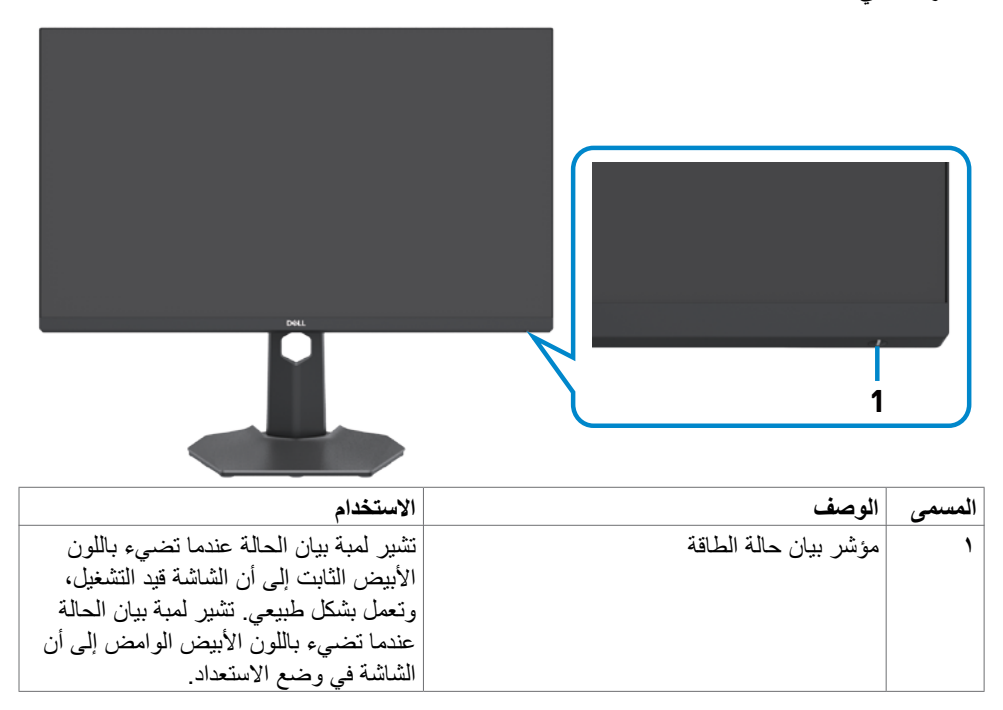

(dell

**المنظر الخلفي** 

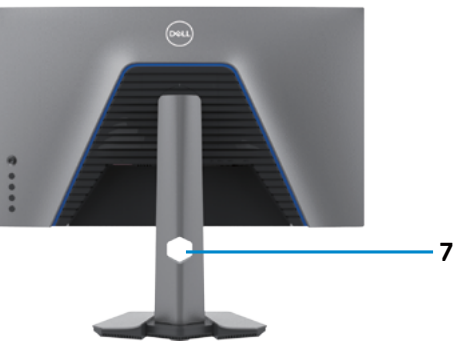

<span id="page-9-0"></span>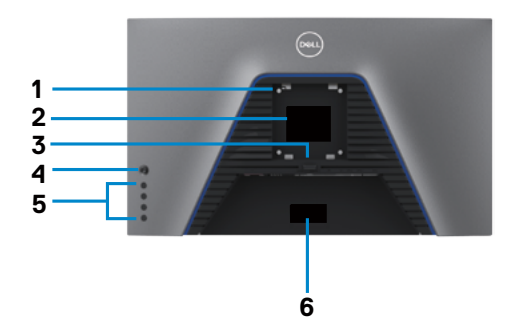

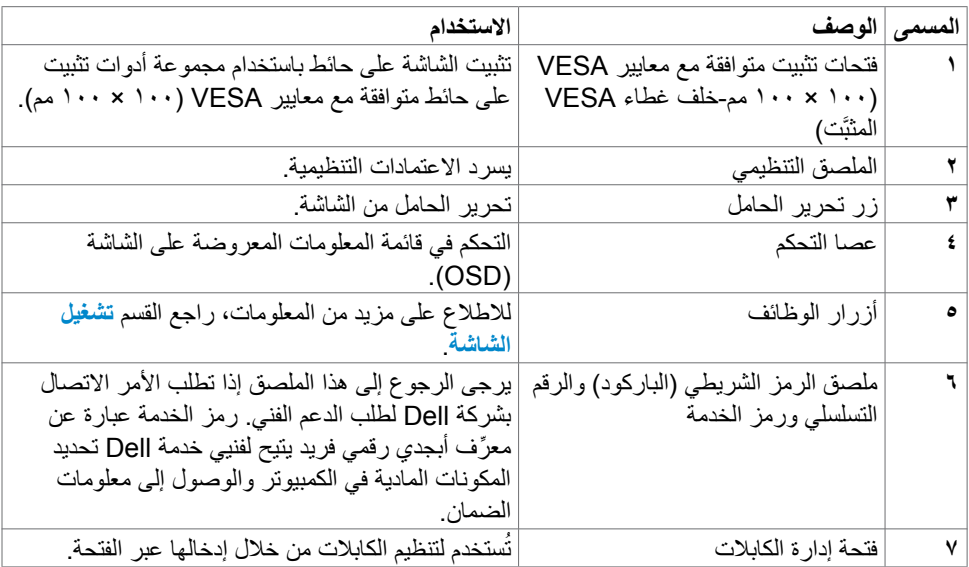

<span id="page-10-1"></span>**الجانب السفلي**

<span id="page-10-0"></span>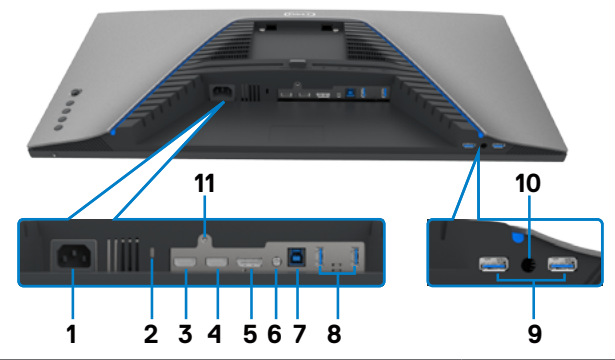

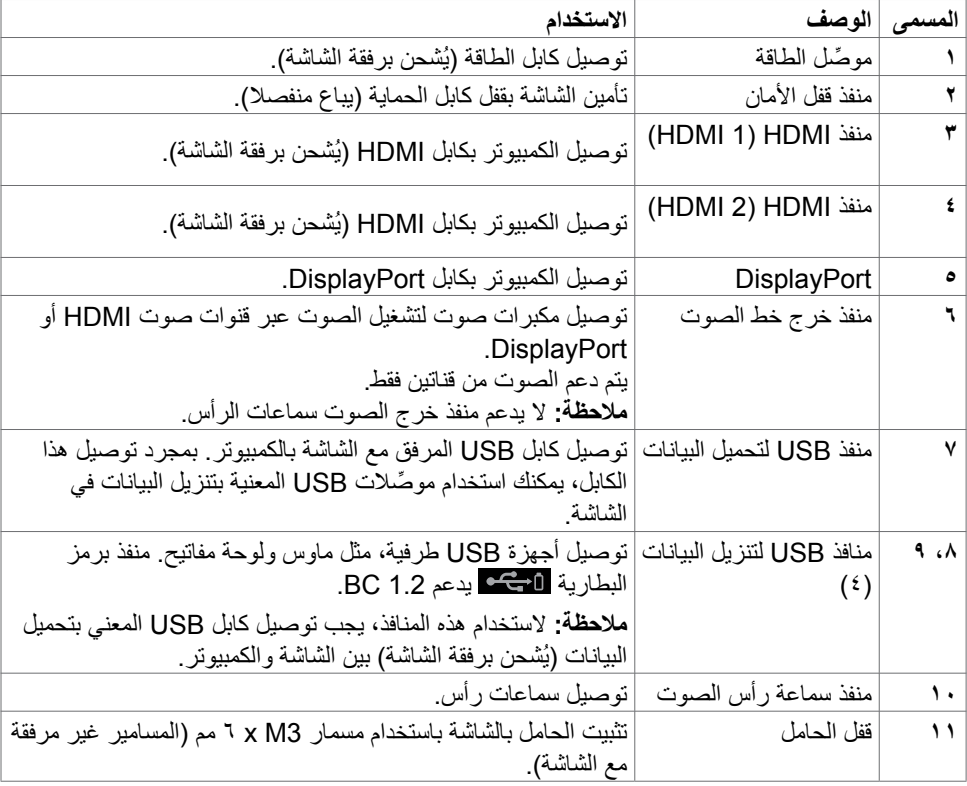

 $\int$ DELL

# <span id="page-11-1"></span>**مواصفات الشاشة**

<span id="page-11-0"></span>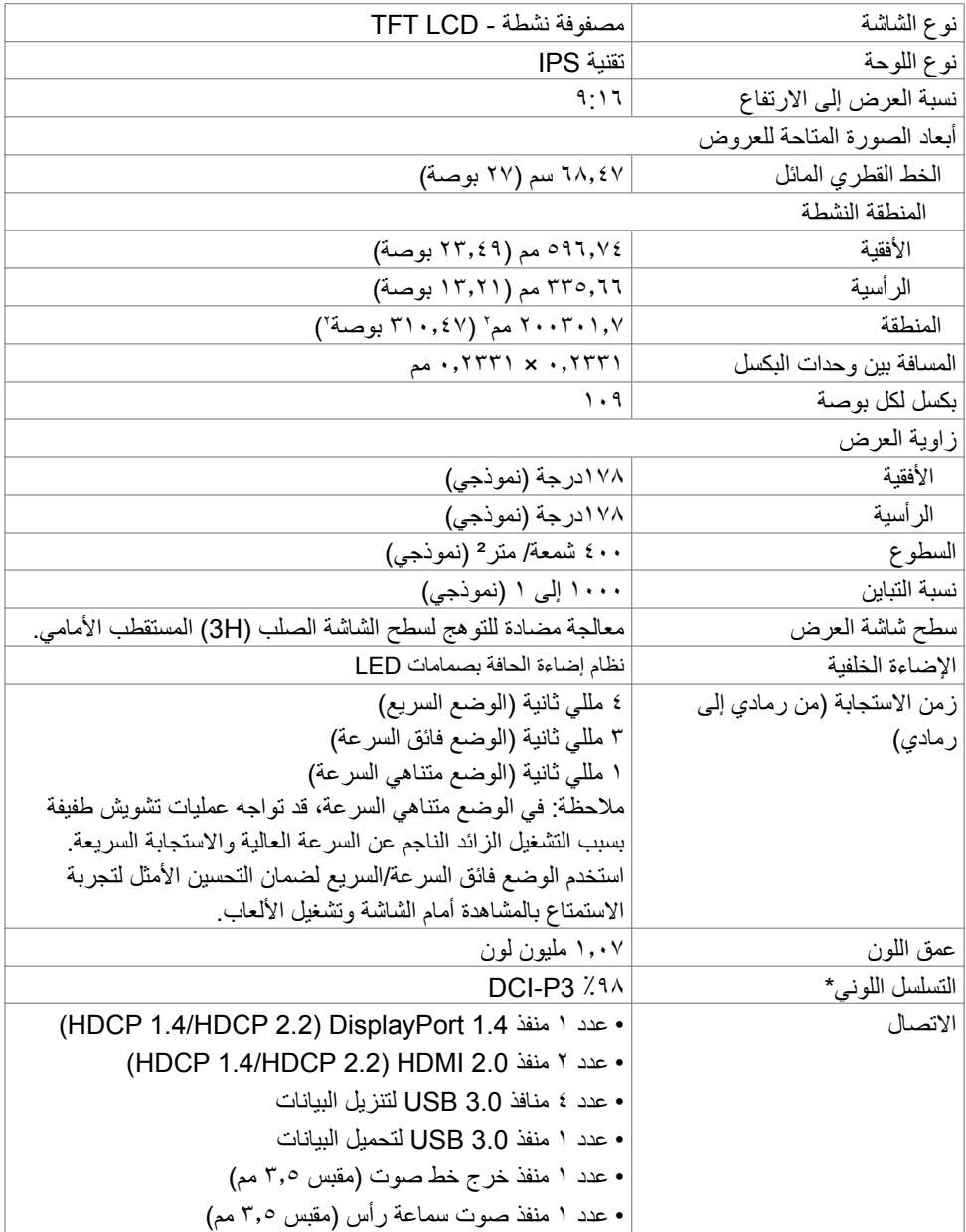

<span id="page-12-0"></span>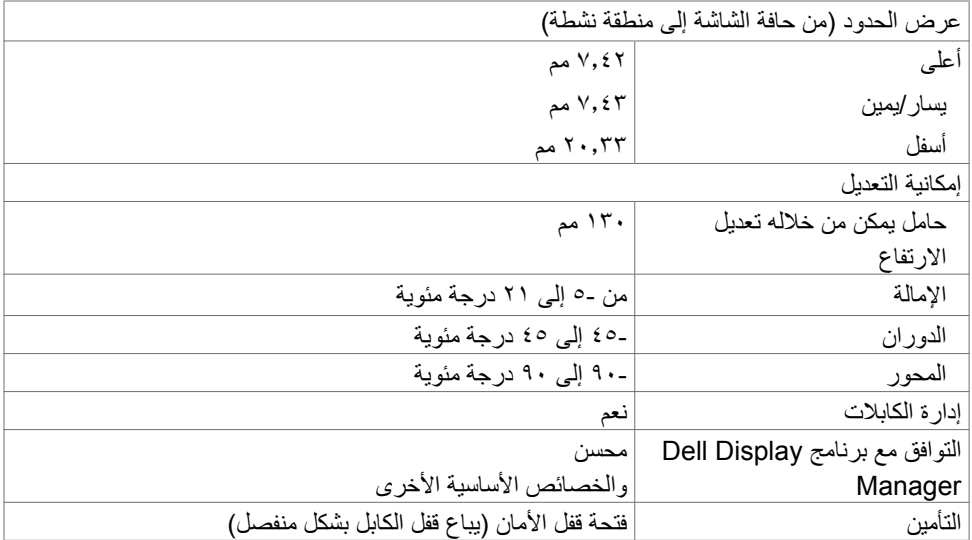

\* في الوضع األصلي للوحة فقط عند إعادة تعيين الوضع المخصص.

**مواصفات الدقة**

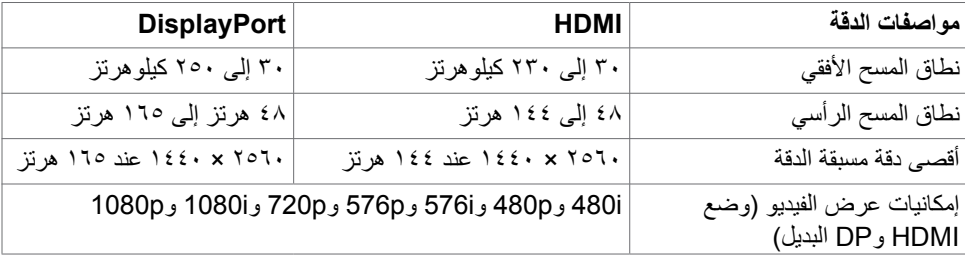

 $(\overline{DCL}$ 

**أوضاع العرض مسبقة الضبط**

<span id="page-13-0"></span>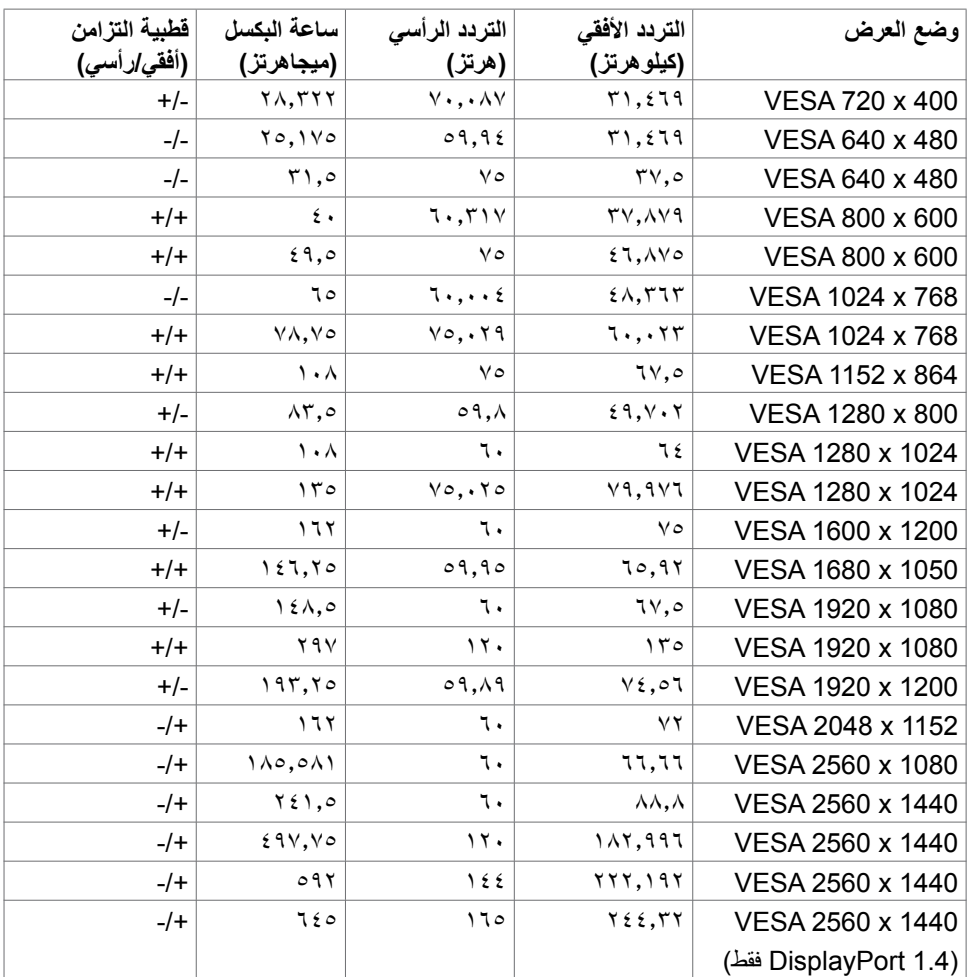

#### **المواصفات الكهربائية**

<span id="page-14-0"></span>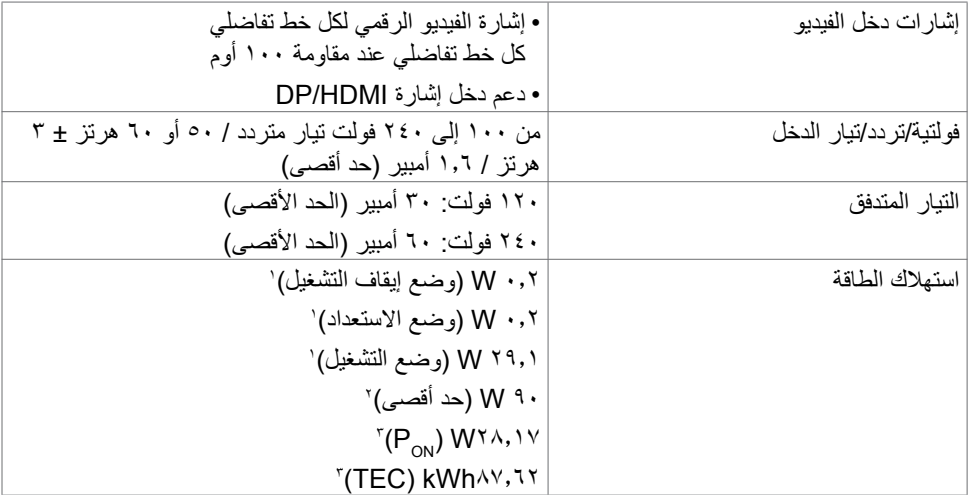

**<sup>1</sup>** كما هو محدد في EU 2021/2019 وEU .2013/2019

**2** َّ الحد األقصى إلعداد السطوع والتباين مع الحد األقصى للطاقة المحملة على كل منافذ USB.

Pon: استهالك الطاقة في وضع التشغيل عند قياسه بالرجوع إلى طريقة اختبار برنامج نجمة الطاقة )Energy **3** Star).

 TEC: إجمالي استهالك الطاقة بالكيلووات في الساعة عند قياسه بالرجوع إلى طريقة اختبار برنامج نجمة الطاقة (Energy Star).

هذه الوثيقة للتعريف فقط وتعكس الأداء في المعمل، وقد يختلف أداء الجهاز في الواقع حسب البرمجيات المثبتة عليه والمكونات والملحقات المطلوبة، وبالتالي ال يوجد إلزام على الشركة المصنعة بتحديث هذه المعلومات. وعليه يتعين على العميل عدم الاعتماد على هذه المعلومات في اتخاذ القرارات حول نسب التجاوز الكهربائي وغيرها. وبالتالي لا تضمن الشركة بشكل ضمني أو صريح دقة أو تمام هذه المعلومات.

**D**&LI

<span id="page-15-0"></span>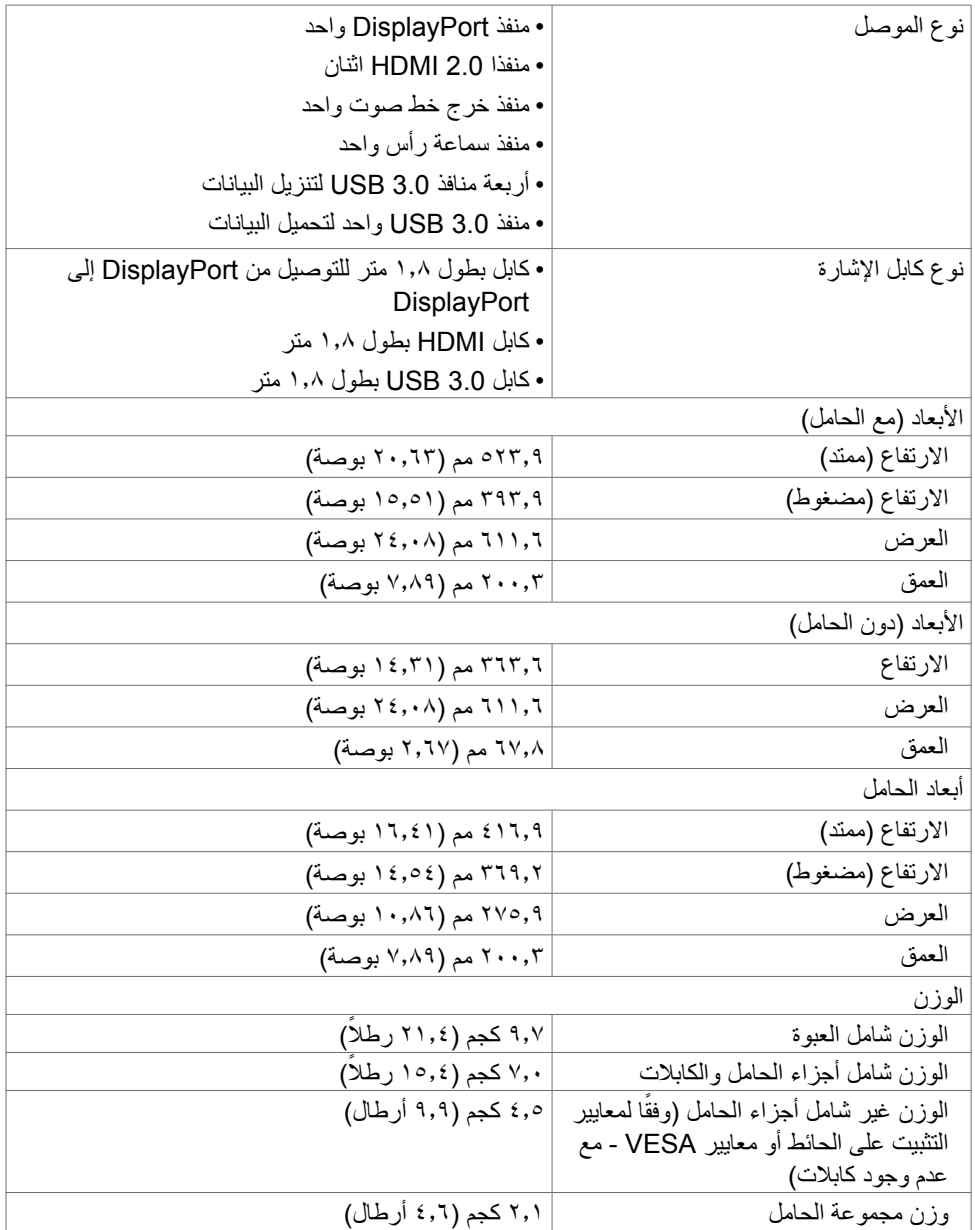

**الخصائص البيئية**

<span id="page-16-0"></span>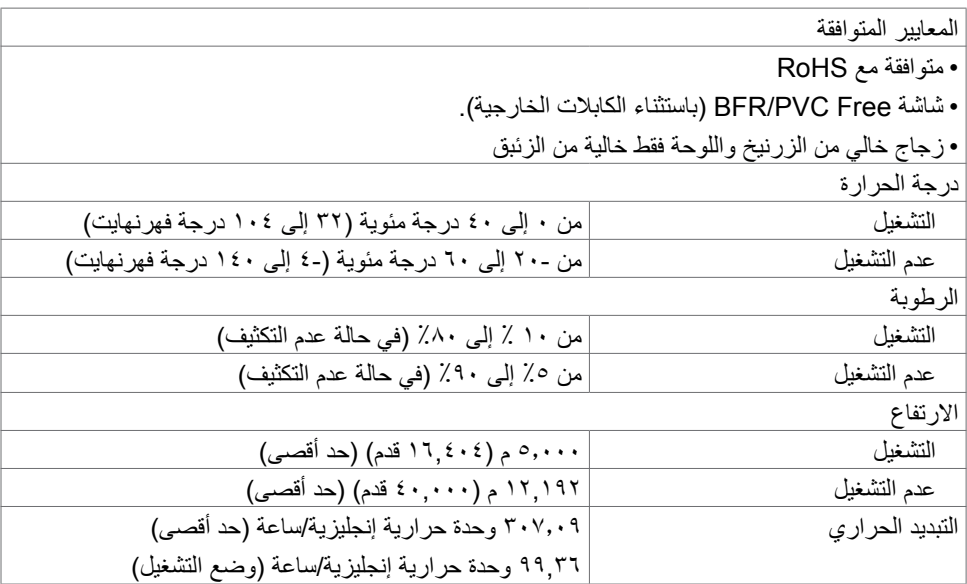

 $(PELL)$ 

**وظائف الدبابيس**

### **DisplayPort**

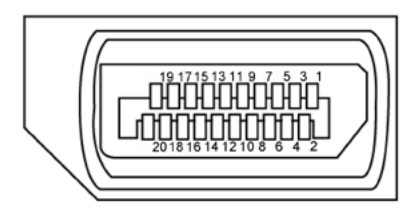

<span id="page-17-0"></span>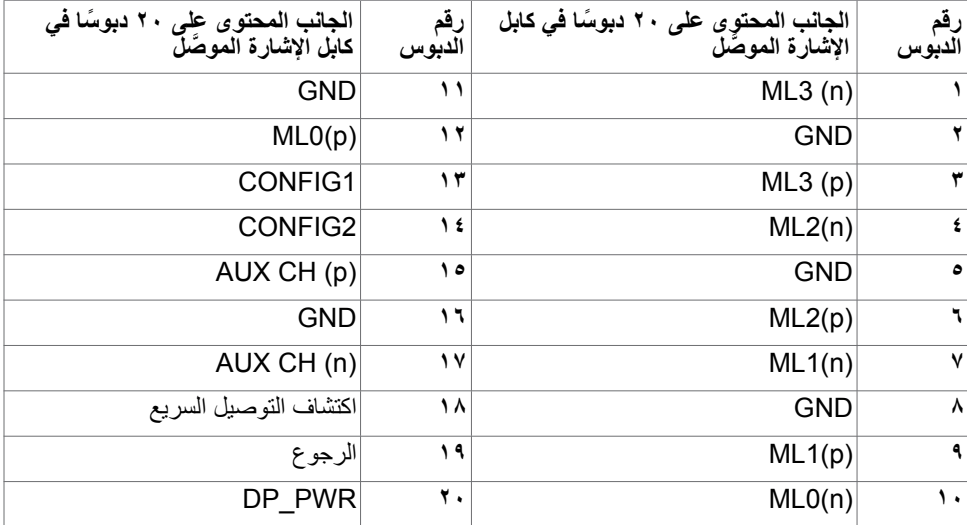

**منفذ HDMI**

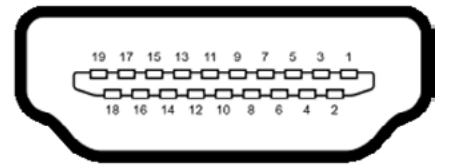

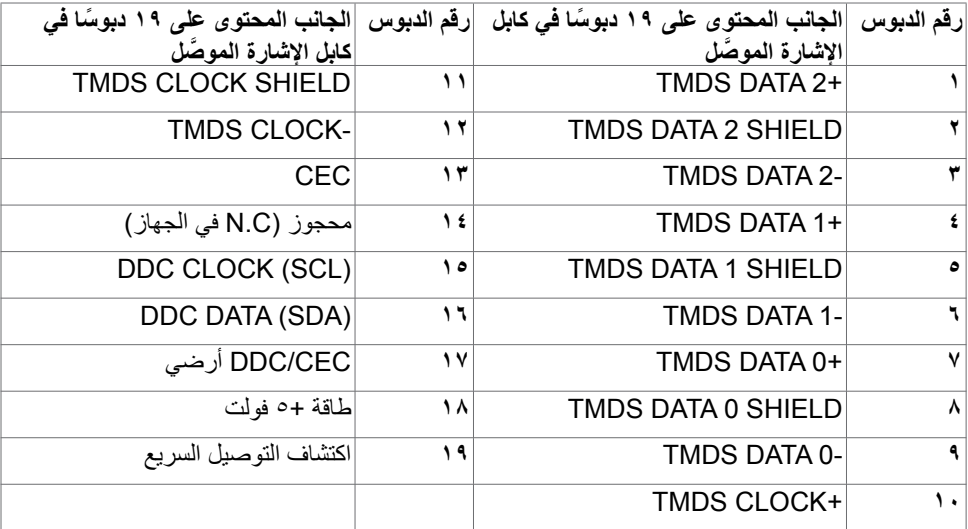

(dell

**الناقل التسلسلي العالمي** 

يقدم هذا القسم معلومات حول منافذ USB المتاحة في الشاشة.

**مالحظة: حتى 2 أمبير في منفذ USB لتنزيل البيانات )المنفذ المميز برمز البطارية ( مع األجهزة المتوافقة مع 1.2 BC؛ حتى 0.9 أمبير في منفذي 2 USB اآلخرين لتنزيل البيانات.**

تشتمل الشاشة على منافذ USB التالية:

- عدد 1 منفذ لتحميل البيانات
- عدد 4 منافذ لتنزيل البيانات 4 في الجانب السفلي

منفذ شحن الطاقة - تدعم المنافذ المميزة برمز البطارية إمكانية شحن التيار السريع إذا كان الجهاز متوافقًا مع 1.2 BC.

**مالحظة: تعمل منافذ USB الخاصة بالشاشة فقط عند تشغيل الشاشة أو في وضع االستعداد وإذا قمت**  بإيقاف تشغيل الشاشه تم إعادة تشغيلها، فقد تستغرق الأجهزة الطرفيه المرفقه توانٍ فليله لاستئناف الع*مل*<br>العادي.

| سرعة النقل     | معدل نفل البيانات                 | أقصى استهلاك للطاقة (كل منفذ) |
|----------------|-----------------------------------|-------------------------------|
| سر عة فائقة    | <sup>0</sup> جيجا بايت/ثانية      | ه, ٤ وات                      |
| عالية السرعة   | ٤٨٠ ميجابايت في الثانية   ٢,٥ وات |                               |
| السرعة الكاملة | ١٢ ميجابت في الثانية              | ۲٫۰۱ وات                      |

**منفذ USB لتحميل البيانات منفذ USB لتنزيل البيانات**

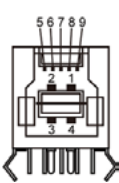

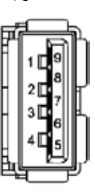

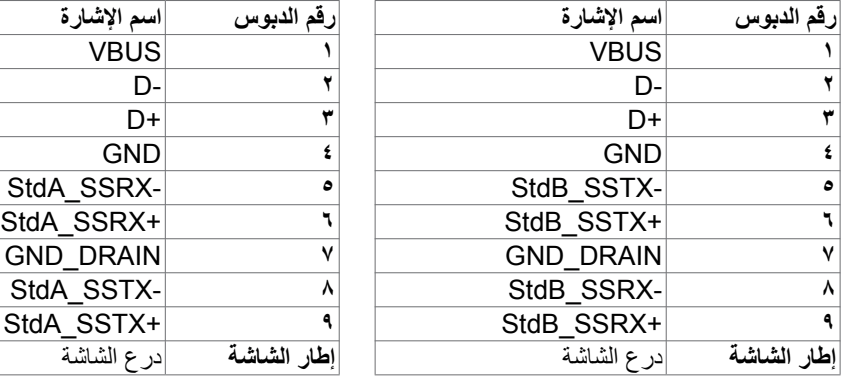

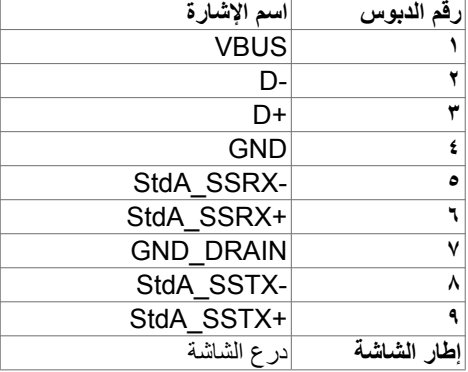

#### **التوصيل والتشغيل**

<span id="page-20-0"></span>يمكنك توصيل الشاشة بأي نظام متوافق مع خاصية التوصيل والتشغيل، وتزود الشاشة نظام الكمبيوتر ببيانات تعريف العرض الممتد )EDID ً ) تلقائيا باستخدام بروتوكوالت قناة عرض البيانات )DDC )كي يتمكن الكمبيوتر ً من تهيئة نفسه وتهيئة إعدادات الشاشة. تتم معظم عمليات تثبيت الشاشة تلقائيا، ومن ثم يمكنك تحديد إعدادات مختلفة إذا كنت ترغب في ذلك. ولمزيد من المعلومات حول تغيير إعدادات الشاشة يرجى الرجوع إلى قسم **[تشغيل الشاشة](#page-36-1)**.

### **جودة شاشة LCD وسياسة البكسل**

من الطبيعي أثناء عملية تصنيع شاشة LCD أن تصبح وحدة بكسل واحدة أو أكثر ثابتة وفي حالة غير متغيرة يصعب رؤيتها وال تؤثر على جودة أو إمكانية استخدام الشاشة، وللمزيد من المعلومات عن سياسة البكسل بشاشة LCD يرجى زيارة موقع الدعم الخاص بشركة Dell على: **[pixelguidelines/com.dell.www](www.dell.com/pixelguidelines)**.

DELI

#### <span id="page-21-1"></span>**هندسة العوامل البشرية**

<span id="page-21-0"></span> **تنبيه: قد يؤدي استخدام لوحة المفاتيح بشكل غير سليم أو لفترات زمنية طويلة إلى حدوث إصابة. تنبيه: قد تؤدي مشاهدة الشاشة لفترات زمنية ممتدة إلى إجهاد العينين.** لضمان الراحة والفعالية، التزم باإلرشادات التالية عند إعداد منصة عمل الكمبيوتر واستخدامها: ضع الكمبيوتر بحيث توجد الشاشة ولوحة المفاتيح أمامك مباشرة أثناء استخدامك لهما. تتوفر أرفف خاصة في األسواق لمساعدتك على وضع لوحة المفاتيح بشكل صحيح. لتقليل خطر إجهاد العين وألم الرقبة أو الذراعين أو الظهر أو الكتفين نتيجة استخدام الشاشة لفترات زمنية طويلة، نوصيك بما يلي: - إعداد الشاشة بحيث تبعد عن عينيك من 50 إلى 70 سم )من 20 إلى 28 بوصة(. - إغماض العينين بصورة متكررة لتجنب تعريضها للرطوبة أو الجفاف عند التعامل مع الشاشة. - الحصول على فترات راحة منتظمة ومتكررة لمدة 20 دقيقة كل ساعتين. ٤- النظر بعيدًا عن الشاشة، ثم التحديق في أي عنصر يبعد عنك بمقدار ٢٠ قدمًا لمدة ٢٠ ثانية على الأقل خالل فترات االستراحة. - أداء بعض تمرينات اإلطالة لتخفيف آلم الرقبة/الذراع/الظهر/الكتفين خالل فترات الراحة. ً التأكد من وضع الشاشة عند مستوى العينين أو أدنى منه قليال عند الجلوس أمام الشاشة. ضبط إمالة الشاشة وإعدادات تباينها وسطوعها. ضبط الإضاءة المحيطة من حولك (مثل المصابيح العلوية ومصابيح المكتب والستائر والشيش في النوافذ القريبة) للحد إلى أدنى درجة من الانعكاسات والتوهج على الشاشة. ً استخدام كرسي يوفر مسند ً ا جيدا للجزء السفلي من الظهر. إبقاء ساعديك مع معصميك في وضعية أفقية ومحايدة ومريحة أثناء استخدام لوحة المفاتيح أو الماوس. ً الحرص دائما على ترك مسافة لسند يديك أثناء استخدام لوحة المفاتيح أو الماوس. ترك عضديك يسندان بشكل طبيعي على كال الجانبين. التأكد من استواء قدميك على األرضية. عند الجلوس، التأكد من تحميل ثقل ساقيك على قدميك وليس على الجزء األمامي من المقعد. ضبط ارتفاع الكرسي الذي تجلس عليه أو استخدام مسند قدمين عند الضرورية للحفاظ على وضعية مناسبة للجسم. تنويع أنشطة عملك. حاول تنظيم العمل بحيث ال تضطر إلى الجلوس والعمل لفترات زمنية ممتدة. محاولة الوقوف أو النهوض والسير في المكان على فترات زمنية منتظمة.

 إبقاء المنطقة أسفل المكتب خالية من العوائق والكابالت أو أسالك الطاقة التي قد تحد من الجلوس المريح أو تشكّل خطر تعثر محتمل.

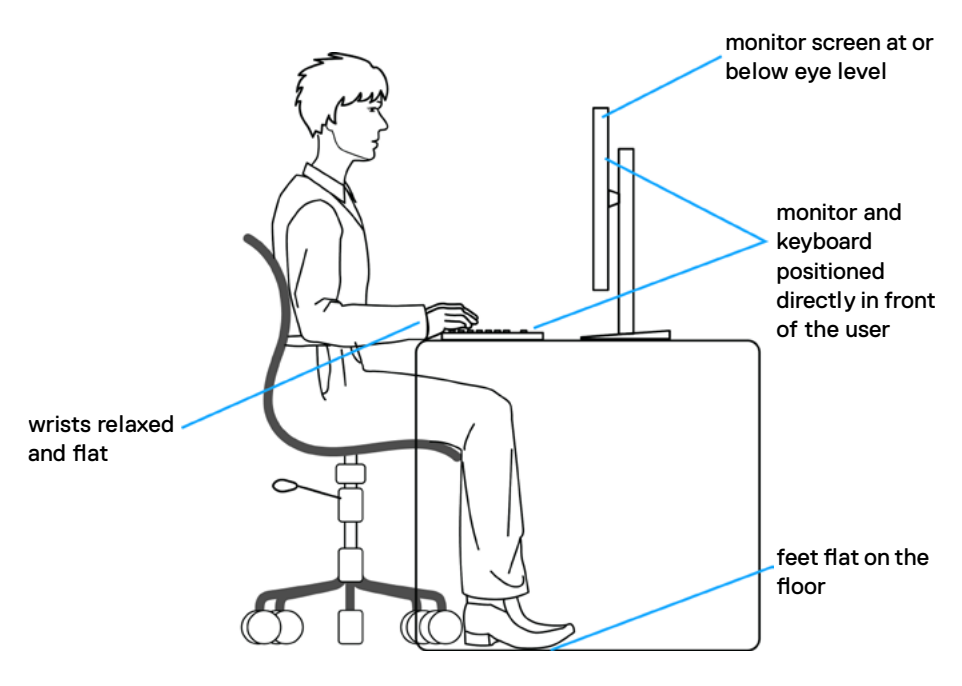

(dell

### **التعامل مع الشاشة ونقلها**

لضمان التعامل مع الشاشة بأمان عند رفعها أو نقلها، اتبع اإلرشادات التالية:

- قبل نقل الشاشة أو رفعها، أوقف تشغيل الكمبيوتر والشاشة.
	- افصل كل الكابالت من الشاشة.
- ضع الشاشة في العبوة األصلية مع مواد التعبئة والتغليف األصلية.
- <span id="page-23-0"></span> أمسك الحافة السفلية للشاشة وجانبها بإحكام دون الضغط بقوة مفرطة عند رفع الشاشة أو نقلها.

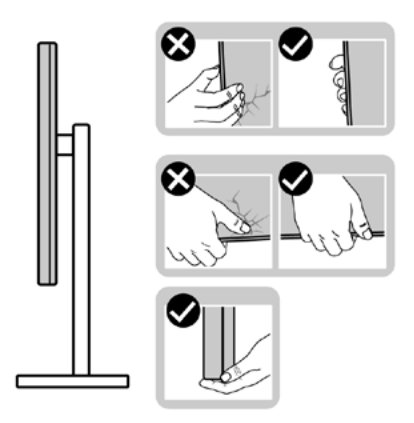

 ً عند رفع الشاشة أو نقلها، تأكد من أن لوحتها ال توجد في مواجهتك وال تضغط على منطقة العرض؛ تجنبا ألي خدوش أو تلف.

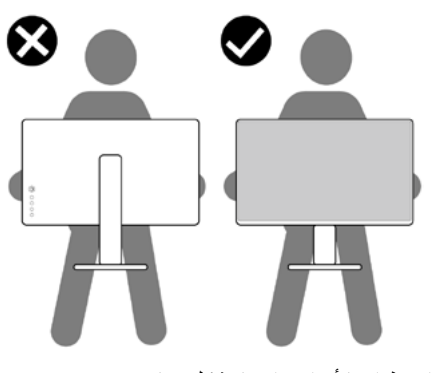

 عند نقل الشاشة، تجنب اصطدامها أو اهتزازها بشكل مفاجئ.

<span id="page-24-0"></span> ً عند رفع الشاشة أو نقلها، ال تقلب الشاشة رأسا على عقب أثناء حمل قاعدة الحامل أو رافعه؛ وإال فقد يحدث تلف غير مقصود للشاشة أو إصابة شخصية.

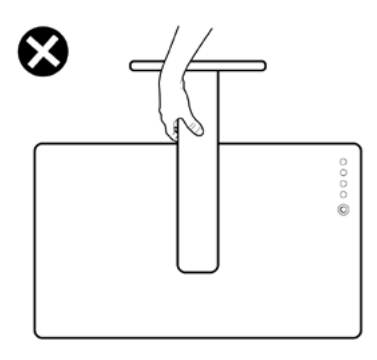

**إرشادات الصيانة**

**تنظيف الشاشة**

 **تحذير: قبل تنظيف الشاشة، افصل كابل طاقة الشاشة من المأخذ الكهربائي. تنبيه: اقرأ واتبع [تعليمات السالمة](#page-4-1) قبل تنظيف الشاشة.** اتبع التعليمات الواردة بالقائمة أدناه للتعرف على أفضل الممارسات حال إخراج الشاشة من العبوة أو تنظيفها أو التعامل معها:

- ً استخدم قطعة قماش ناعمة ونظيفة مبللة قليال بالماء لتنظيف الشاشة المضادة للكهرباء اإلستاتيكية. واستخدم ً نوعا من القماش مخصص لتنظيف الشاشة أو أحد المحاليل المناسبة لتنظيف طبقة الشاشة المضادة للكهرباء اإلستاتيكية إن أمكن. تجنب استخدام البنزين أو التنر أو مادة األمونيا أو مواد التنظيف الكاشطة أو الهواء المضغوط.
	- استخدم قطعة قماش ناعمة دافئة لتنظيف الشاشة. تجنب استخدام أي نوع من المنظفات حيث إن بعض ً المنظفات تترك أثر ً ا دهنيا على الشاشة.
		- إذا الحظت مسحوق أبيض عند فتح الشاشة، فامسحه بقطعة قماش.
- تعامل مع الشاشة بعناية ألن الشاشة ذات اللون الغامق قد تنخدش أو تظهر عالمات بيضاء أكثر من الشاشة ذات اللون الفاتح.
	- ً للمساعدة في الحفاظ على أفضل جودة للصور على شاشتك، استخدم برنامج حفظ شاشة متغير ً ا ديناميكيا وأغلق الشاشة في حالة عدم االستخدام.

**D**&LI

# **إعداد الشاشة**

<span id="page-25-0"></span>**توصيل الحامل مالحظة: يتم فصل قائم وقاعدة الحامل عند شحن الشاشة من المصنع. ُ مالحظة: ال تنفذ التعليمات التالية إال للحامل الذي ش ِّ حن مع الشاشة. وإذا كنت توص ً ل حامال اشتريته من أي مصدر آخر، فاتبع تعليمات اإلعداد المرفقة بالحامل.**

- **لتركيب حامل الشاشة: -** ِحاذ رافع الحامل مع قاعدة الحامل وضعه عليها. **-** افتح المقبض الملولب في الجزء السفلي من قاعدة الحامل وأدره في اتجاه حركة عقارب الساعة إلحكام تثبيت مجموعة الحامل. **-** أغلق المقبض الملولب.
	- **3 21**

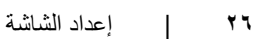

**-** افتح الغطاء الواقي في الشاشة للوصول إلى فتحة VESA في الشاشة.

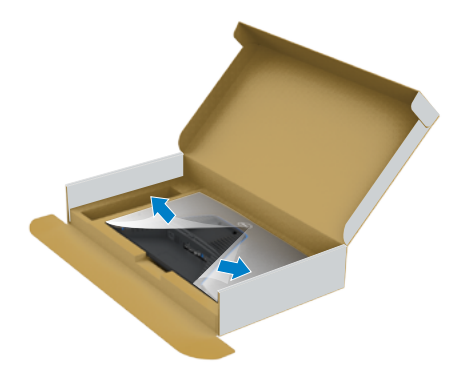

ألسفل إلحكام تثبيتها في مكانها. **-** ِّحرك األلسنة المنزلقة في رافع الحامل داخل الفتحات في الغطاء الخلفي للشاشة واضغط مجموعة الحامل

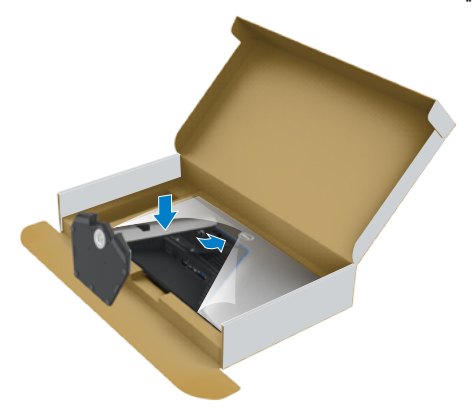

أمسك رافع الحامل وارفع الشاشة بعناية ثم ضعها على سطح مستو. **-** ٍ

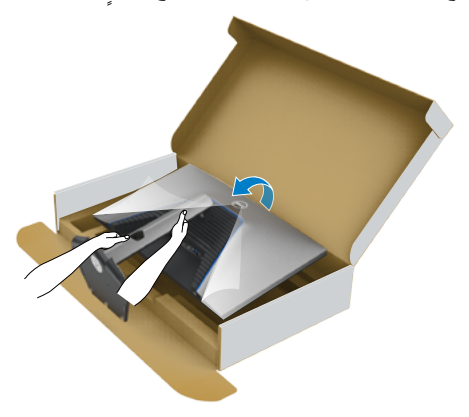

**مالحظة: أمسك رافع الحامل بإحكام عند رفع الشاشة؛ لتجنب أي تلف غير مقصود. -** ارفع الغطاء الواقي من الشاشة.

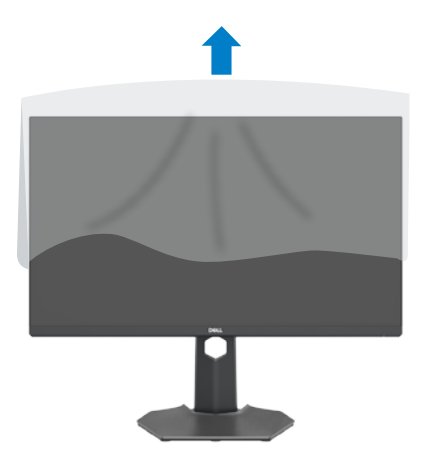

(dell

**استخدام اإلمالة والدوران حول المحور واإلطالة الرأسية**

<span id="page-28-0"></span>**ُ ال تنفذ التعليمات التالية إال للحامل الذي ش ِّ حن مع الشاشة. وإذا كنت توص ً ل حامال اشتريته من أي مصدر آخر، فاتبع تعليمات اإلعداد المرفقة بالحامل.**

**اإلمالة والدوران حول المحور واإلطالة الرأسية**

بفضل الحامل المرفق مع الشاشة يمكن إمالة الشاشة وتدويرها إلى الزاوية التي توفر أكثر أوضاع المشاهدة راحة.

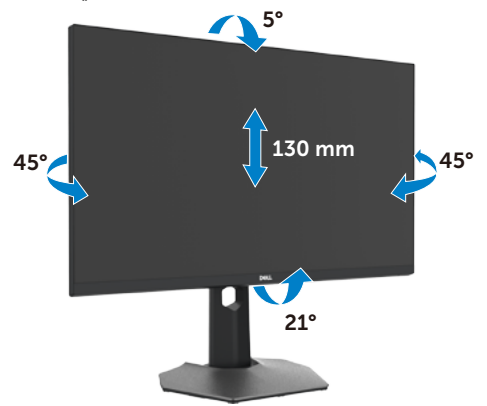

**ً مالحظة: يكون الحامل منفصال عند شحن الشاشة من المصنع.**

#### **تدوير الشاشة**

قبل تدوير الشاشة، أطِلها رأسيًا حتى أعلى موضع في رافع الحامل ثم أمِلها للخلف إلى أقصىي مسار لها؛ لتجنب اصطدام حافتها السفلية.

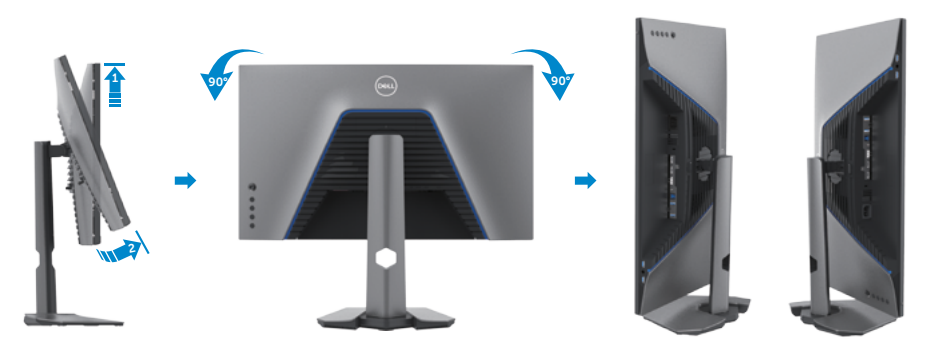

DELI

- <span id="page-29-0"></span>**مالحظة: لتبديل إعداد العرض في كمبيوتر Dell ِّ بين الوضعين األفقي والرأسي عند تدوير الشاشة، نزل أحدث إصدار ِّ من برنامج تشغيل الرسومات وثبته. للتنزيل، انتقل إلى الموقع drivers/support/com.dell.www وابحث عن برنامج التشغيل المناسب.**
	- **مالحظة: عند العرض في وضع رأسي، قد يتراجع األداء عند استخدام تطبيقات كثيفة الرسومات، مثل األلعاب ثالثية األبعاد.**

**تهيئة إعدادات العرض في الكمبيوتر بعد التدوير**

بعد تدوير الشاشة، أكمل اإلجراء الموضح أدناه لتهيئة إعدادات العرض في الكمبيوتر.

**مالحظة: إذا كنت تستخدم الشاشة مع كمبيوتر آخر غير Dell، فانتقل إلى موقع ويب جهة تصنيع بطاقة الرسومات أو موقع ويب جهة تصنيع الكمبيوتر لالطالع على معلومات حول كيفية تدوير المحتويات المعروضة.**

 **لتهيئة إعدادات العرض:**

- **-** انقر بزر الماوس األيمن فوق **Desktop( سطح المكتب(** وانقر على **Properties( خصائص(**.
	- **-** حدد عالمة التبويب **Settings( اإلعدادات(** وانقر على **Advanced( متقدم(**.
- **-** إذا كنت تستخدم بطاقة رسومات AMD، فحدد عالمة التبويب **Rotation( التدوير(** وحدد التدوير المفضل.
- **-** إذا كنت تستخدم بطاقة رسومات **nVidia**، فانقر على عالمة التبويب **nVidia** في العمود جهة اليسار، وحدد **NVRotate( تدوير NV)**, ثم حدد التدوير المفضل.
	- إذا كنت تستخدم بطاقة رسومات R **-** Intel، فحدد عالمة التبويب Intel، وانقر على **Graphic Properties( خصائص الرسومات(**، وحدد عالمة التبويب **Rotation( التدوير(** ثم حدد التدوير المفضل.

مالحظة: إذا لم يظهر خيار التدوير أو لا يعمل بشكل صحيح، فانتقل إلى موقع الويب www.dell.com/support **ِل أحدث إصدار من برنامج تشغيل بطاقة الرسومات التي تستخدمها. ونز**

#### <span id="page-30-1"></span>**توصيل الشاشة**

<span id="page-30-0"></span> **تحذير قبل الشروع في تنفيذ أي من اإلجراءات الواردة في هذا القسم، اتبع [تعليمات السالمة](#page-4-1).**

**لتوصيل الشاشة بالكمبيوتر، اتبع الخطوات التالية:**

**-** أوقف تشغيل الكمبيوتر.

**-** ِّ وصل كابل DisplayPort أو HDMI, وكابل USB من الشاشة إلى الكمبيوتر. **-** ِّشغل الشاشة.

**-** حدد مصدر الدخل الصحيح من قائمة المعلومات المعروضة على الشاشة )OSD ِّ) ، وشغل الكمبيوتر.

**مالحظة: اإلعداد االفتراضي للطراز DGFA2721S هو 1.4 DisplayPort. قد ال تؤدي بطاقة رسومات 1.1 DisplayPort وظيفة العرض بشكل طبيعي. الرجاء الرجوع إلى "[مشكالت المنتج – عدم](#page-61-1)  ِّ [ظهور صورة عند استخدام موصل من نوع](#page-61-1) DP بجهاز الكمبيوتر الشخصي" لتغيير اإلعداد االفتراضي.**

**توصيل كابل HDMI**

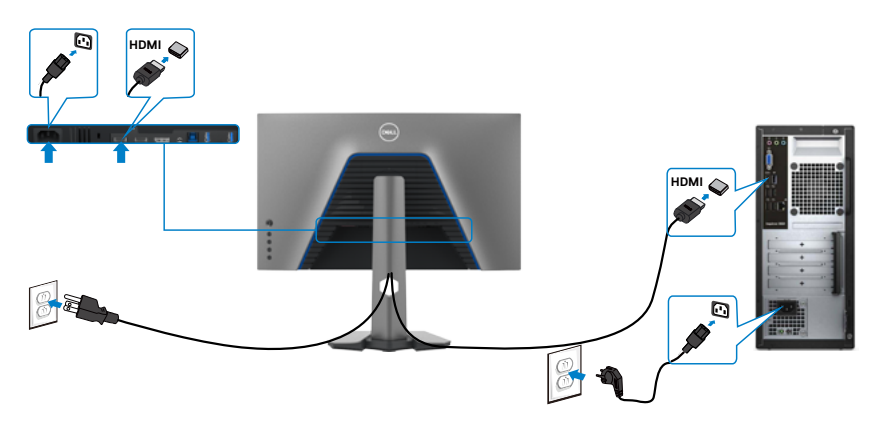

DELI

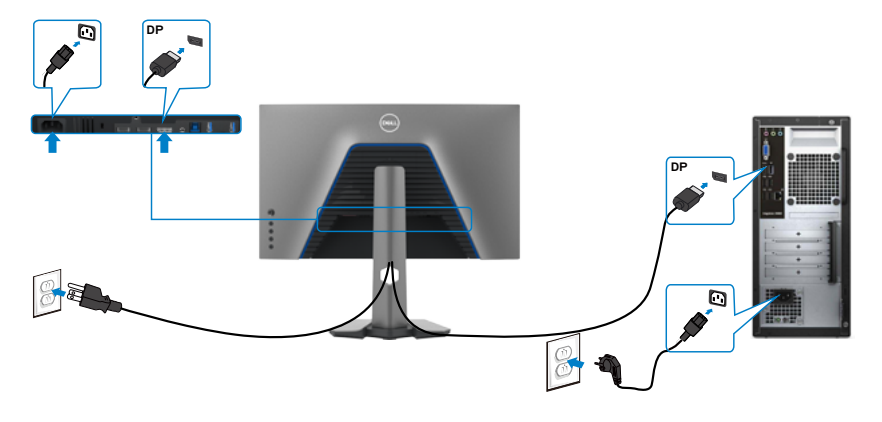

**توصيل كابل USB**

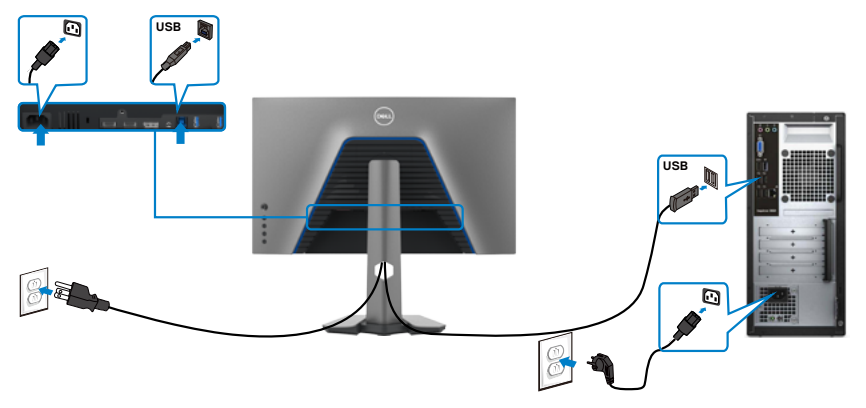

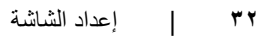

 $\int$ DELL

**تنظيم الكابالت** 

<span id="page-32-0"></span>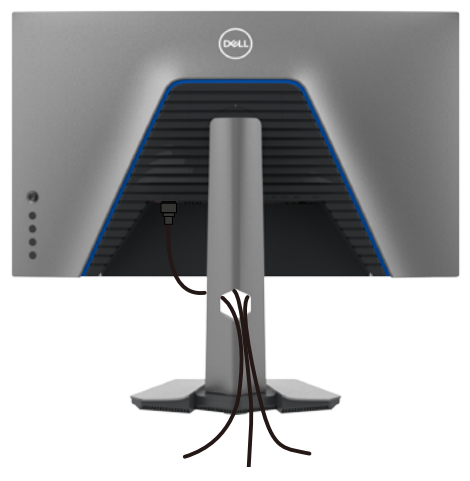

بعد الانتهاء من توصيل جميع الكابلات بالشاشة والكمبيوتر (راجع القسم [توصيل الشاشة](#page-30-1) للاطلاع على كيفية توصيل الكابالت(، احرص على تنظيم جميع الكابالت كما هو موضح أدناه.

### **تأمين الشاشة باستخدام قفل Kensington( اختياري(**

توجد فتحة قفل األمان في الجانب السفلي من الشاشة. )راجع القسم **[فتحة قفل األمان](#page-10-1)**( لالطالع على مزيد من المعلومات حول استخدام قفل Kensington( يُشترى بشكل منفصل(، راجع الوثائق التي ُشحن برفقة القفل. ت

ثبِّت الشاشة في طاولة باستخدام قفل أمان Kensington.

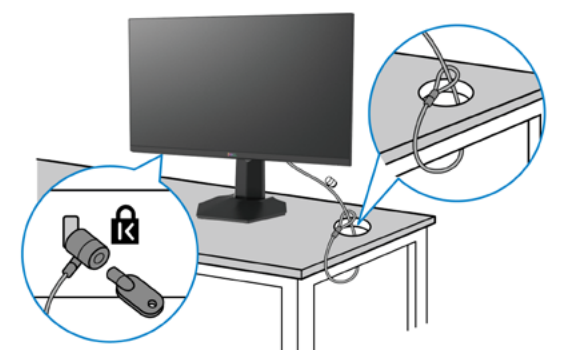

**ُستخدم الصورة بغرض التوضيح فحسب، وقد يختلف شكل القفل. مالحظة: ت**

DELI

#### **فك حامل الشاشة**

- <span id="page-33-0"></span> **تنبيه: لمنع حدوث خدوش في شاشة LCD أثناء فك الحامل، تأكد من وضع الشاشة على سطح ناعم ونظيف. ُ مالحظة: ال تنفذ التعليمات التالية إال للحامل الذي ش ِّ حن مع الشاشة. وإذا كنت توص ً ل حامال اشتريته من أي مصدر آخر، فاتبع تعليمات اإلعداد المرفقة بالحامل.**
	- **لفك الحامل اتبع ما يلي: -** ضع الشاشة على قطعة قماش أو وسادة ناعمة. **-** اضغط مع االستمرار على زر تحرير الحامل. **-** ارفع الحامل ألعلى ثم أبعده عن الشاشة.

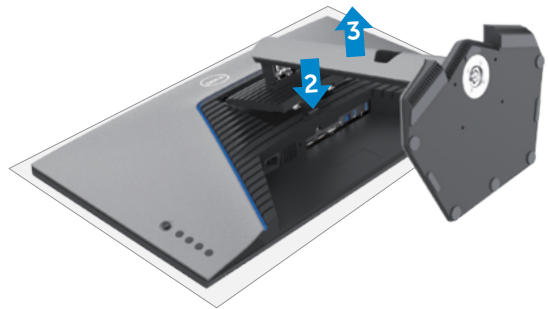

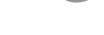

### **التثبيت على حائط )اختياري(**

<span id="page-34-0"></span>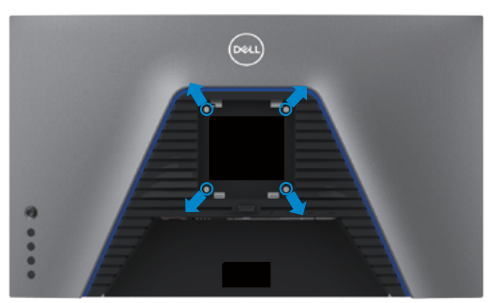

**مالحظة: استخدم مسامير براغي 4M × 10 مم لتثبيت الشاشة في مجموعة أدوات التثبيت بحائط.** ُ راجع التعليمات المرفقة مع مجموعة التثبيت على الحائط المتوافقة مع معايير VESA. **-** ضع الشاشة على قطعة قماش أو وسادة ناعمة على منضدة مسطحة ثابتة. فك الحامل. **-** ُ **-** استخدم مفك براغي متصالب الرأس من نوع Phillips لفك المسامير األربعة التي تثبِّت الغطاء البالستيكي. **-** ثبِّت كتيفة التثبيت في مجموعة أدوات التثبيت بحائط ومنها إلي الشاشة. **-** ثبِّت الشاشة علي الحائط باتباع التعليمات في الوثائق المرفقة بمجموعة أدوات التثبيت بحائط.

**مالحظة: لالستخدام فقط مع كتيفة تثبيت بحائط معتمدة من أندرايترز البراتوريز )UL )أو هيئة المعايير الكندية )CSA )أو معايير السالمة األلمانية )GS )بقدرة تحمل ثقل/حمولة 18 كجم )39.7 رطًل( على األقل.**

**DEL** 

### **متطلبات عرض محتوى HDR( النطاق الديناميكي العالي( أو تشغيله**

**عبر كمبيوتر يدعم محتوى HDR**

<span id="page-35-0"></span>تأكد من أن بطاقة الرسومات المستخدمة تدعم HDR( متوافقة مع HDMI اإلصدار a2.0 أو 1.4DP أو USB HDR ً) ، وتأكد أيضا من تثبيت برنامج تشغيل رسومات HDR ِّ . يجب استخدام تطبيق مشغل يدعم HDR، على سبيل المثال: تطبيق 17 Cyberlink PowerDVD أو Microsoft Movies & TV.

على سبيل المثال: يُرفق 8910 XPS Dell و5R Aurora Alienware ببطاقات الرسومات التالية.

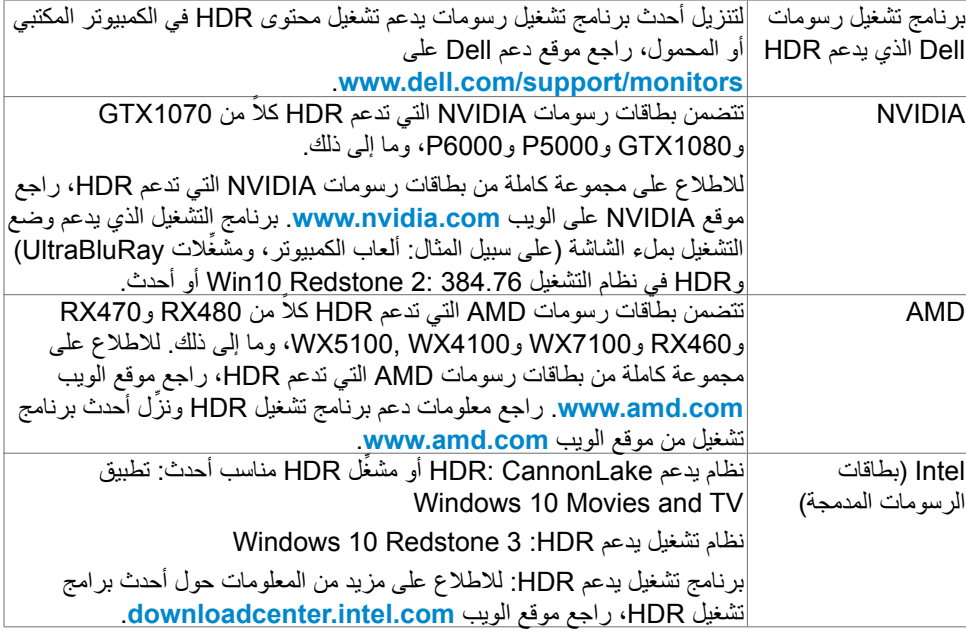

**مالحظة: يتطلب تشغيل HDR عبر نظام تشغيل، على سبيل المثال: تشغيل HDR في نافذة داخل سطح مكتب، تثبيت 2 Redstone 10 Windows أو أحدث مع تطبيقات تشغيل مناسبة، مثل 17PowerDVD. يتطلب تشغيل محتوى محمي تثبيت برامج DRM( إدارة الحقوق الرقمية( مناسبة و/أو استخدام أجهزة، مثل PlayreadyTM. لالطالع على معلومات دعم HDR، راجع موقع Microsoft على الويب.**

<span id="page-36-1"></span>**تشغيل الشاشة**

**تشغيل طاقة الشاشة**

اضغط على الزر لتشغيل الشاشة.

<span id="page-36-0"></span>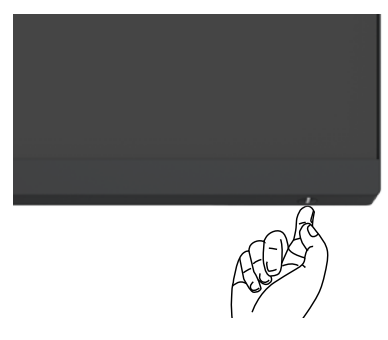

#### **استخدام عصا التحكم**

استخدم عصا التحكم في الجانب الخلفي من الشاشة لضبط إعدادات في قائمة المعلومات المعروضة على الشاشة.

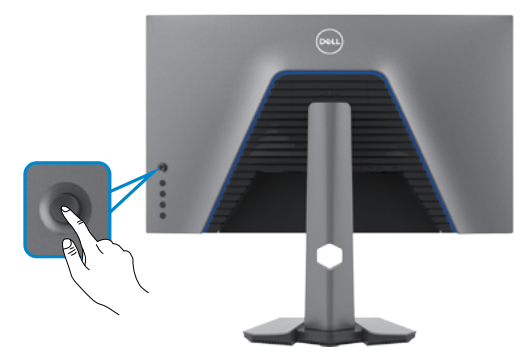

**-** اضغط على زر عصا التحكم لعرض القائمة الرئيسية للمعلومات المعروضة على الشاشة. **-** ِّحرك عصا التحكم ألعلى/ألسفل/لليسار/لليمين للتبديل بين الخيارات. **-** اضغط على زر عصا التحكم مرة أخرى لتأكيد اإلعدادات والخروج.

#### **عصا التحكم الوصف**

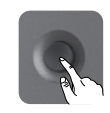

- عندما تكون قائمة المعلومات المعروضة على الشاشة في وضع التشغيل، اضغط على الزر لتأكيد العناصر المحددة أو حفظ اإلعدادات.
- عندما تكون قائمة المعلومات المعروضة على الشاشة في وضع إيقاف التشغيل، اضغط على الزر لتشغيل القائمة الرئيسية للمعلومات المعروضة على الشاشة. راجع القسم **[الوصول إلى](#page-39-1)  [نظام القائمة](#page-39-1)**.

DELI

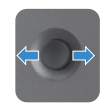

- للتنقل في اتجاهين )يمين ويسار(.
- ِّحرك إلى اليمين لدخول القائمة الفرعية.
- ِّحرك إلى اليسار للخروج من القائمة الفرعية.
- <span id="page-37-0"></span>• يؤدي التحريك لليمين إلى زيادة معلَّمات عنصر القائمة المحدد ويؤدي التحريك لليسار إلى تقليله.
	- للتنقل في اتجاهين (أعلى وأسفل).
		- التبديل بين عناصر القائمة.
- يؤدي التحريك لأعلى إلى زيادة معلَّمات عنصر القائمة المحدد ويؤدي التحريك لأسفل إلى تقليله.

### **استخدام أزرار التحكم باللوحة الخلفية**

استخدم الأزرار في الجانب الخلفي من الشاشة لضبط إعدادات العرض. وعند استخدام تلك الأزرار لضبط اإلعدادات, تعرض قائمة المعلومات المعروضة على الشاشة القيم الرقمية لكل ميزة أثناء تغييرها.

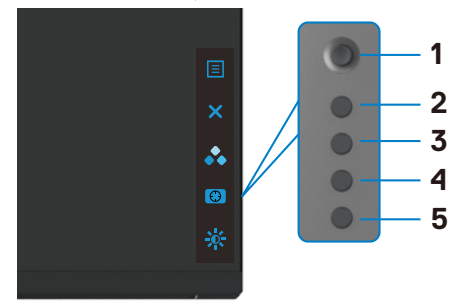

يشرح الجدول التالي وظائف أزرار اللوحة الخلفية:

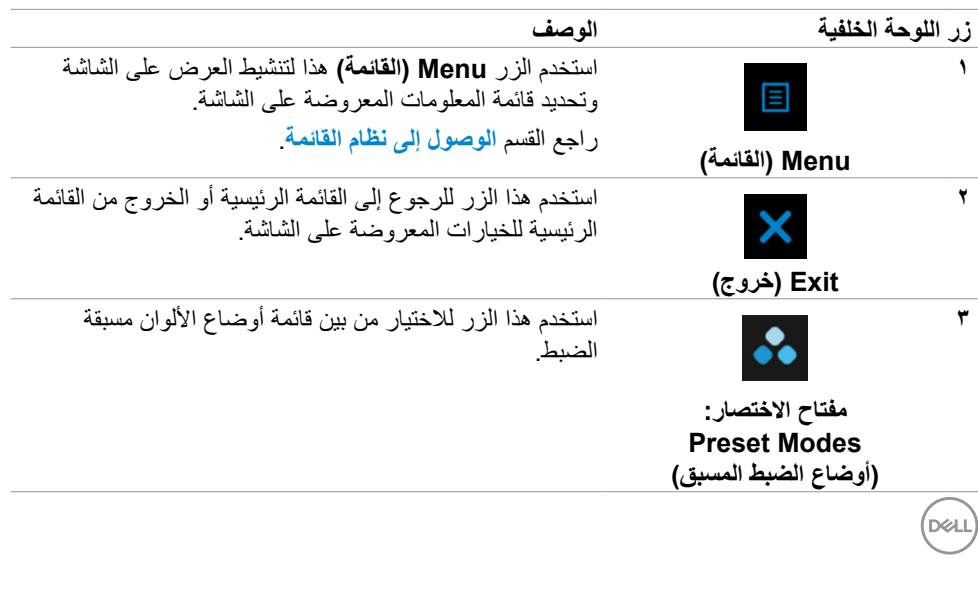

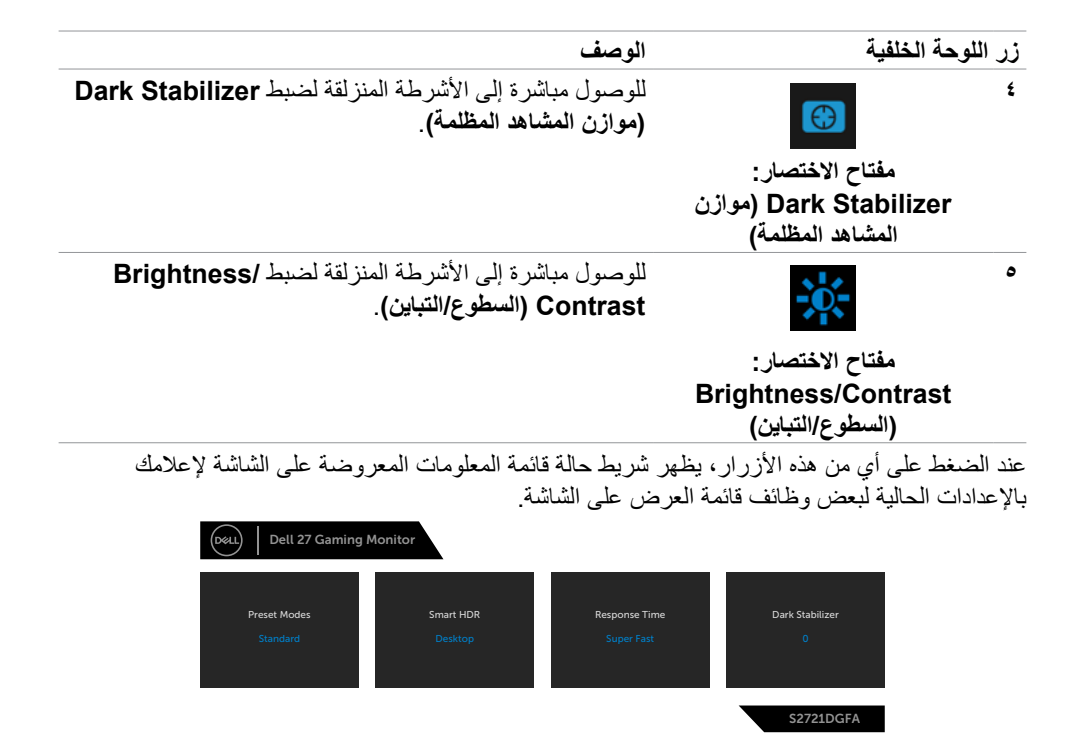

# **استخدام قائمة المعلومات المعروضة على الشاشة )OSD)**

<span id="page-39-2"></span><span id="page-39-1"></span>**الوصول إلى نظام القائمة**

<span id="page-39-0"></span>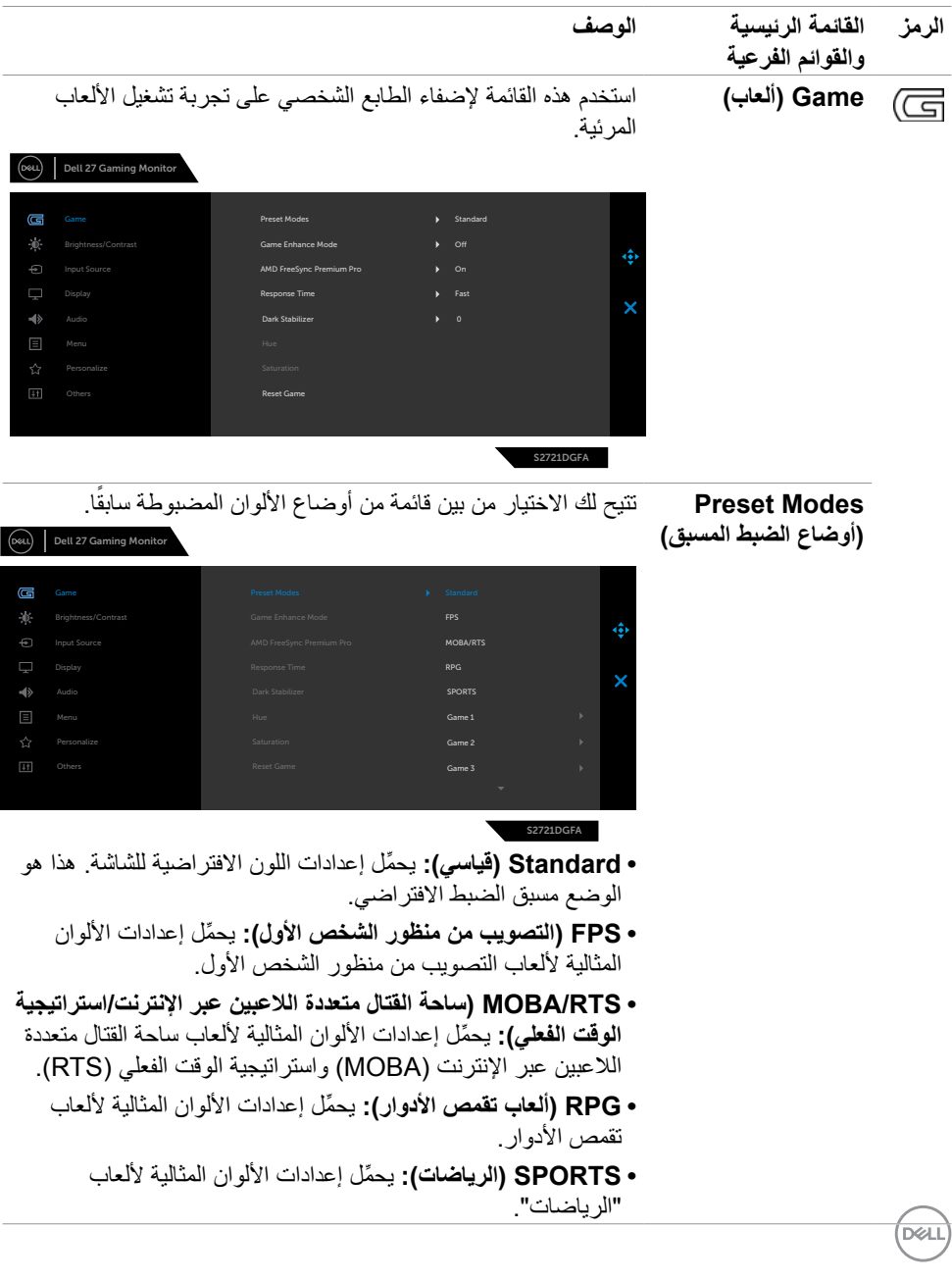

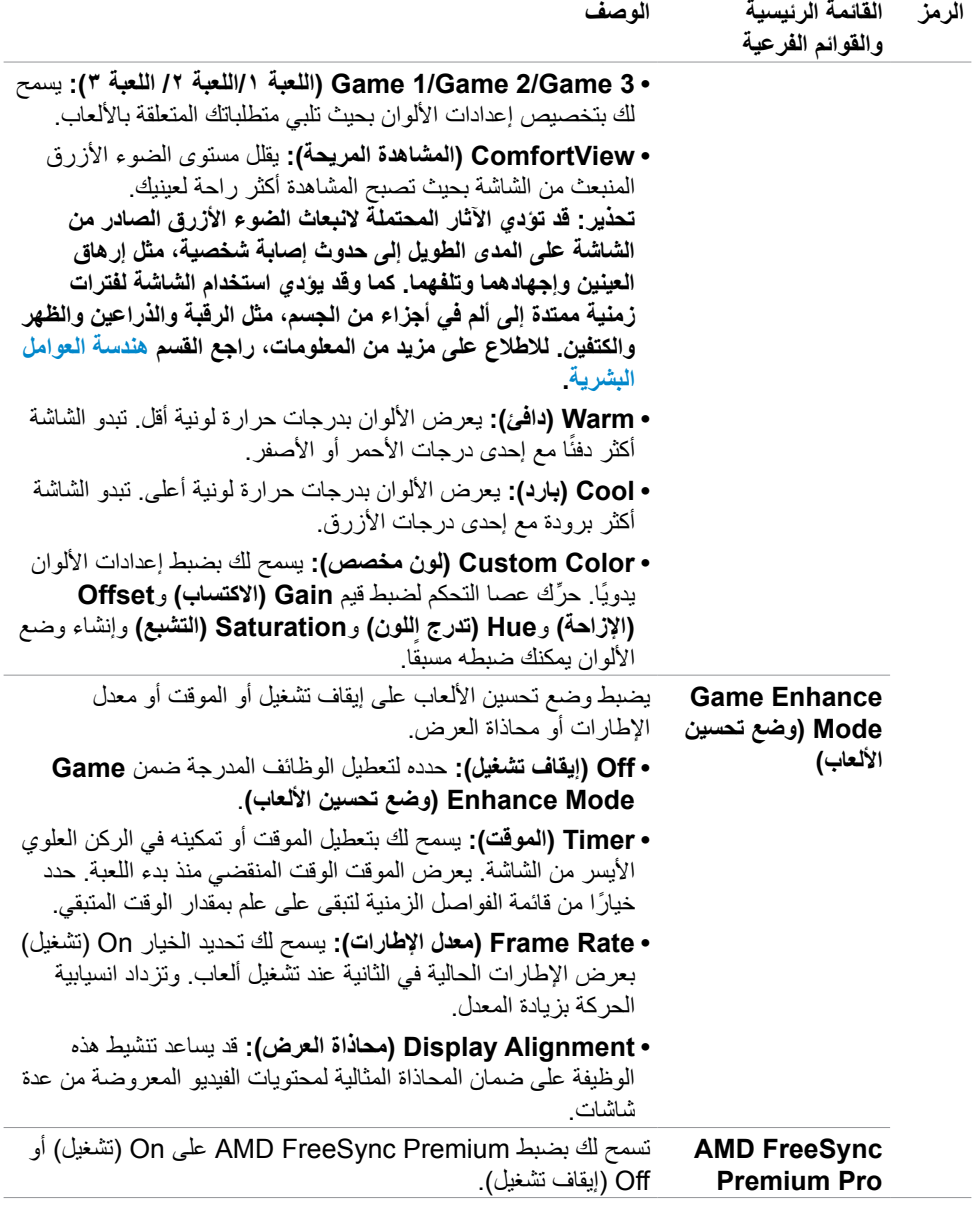

ةشاشلا ليغشت **| 41**

 $(PELL)$ 

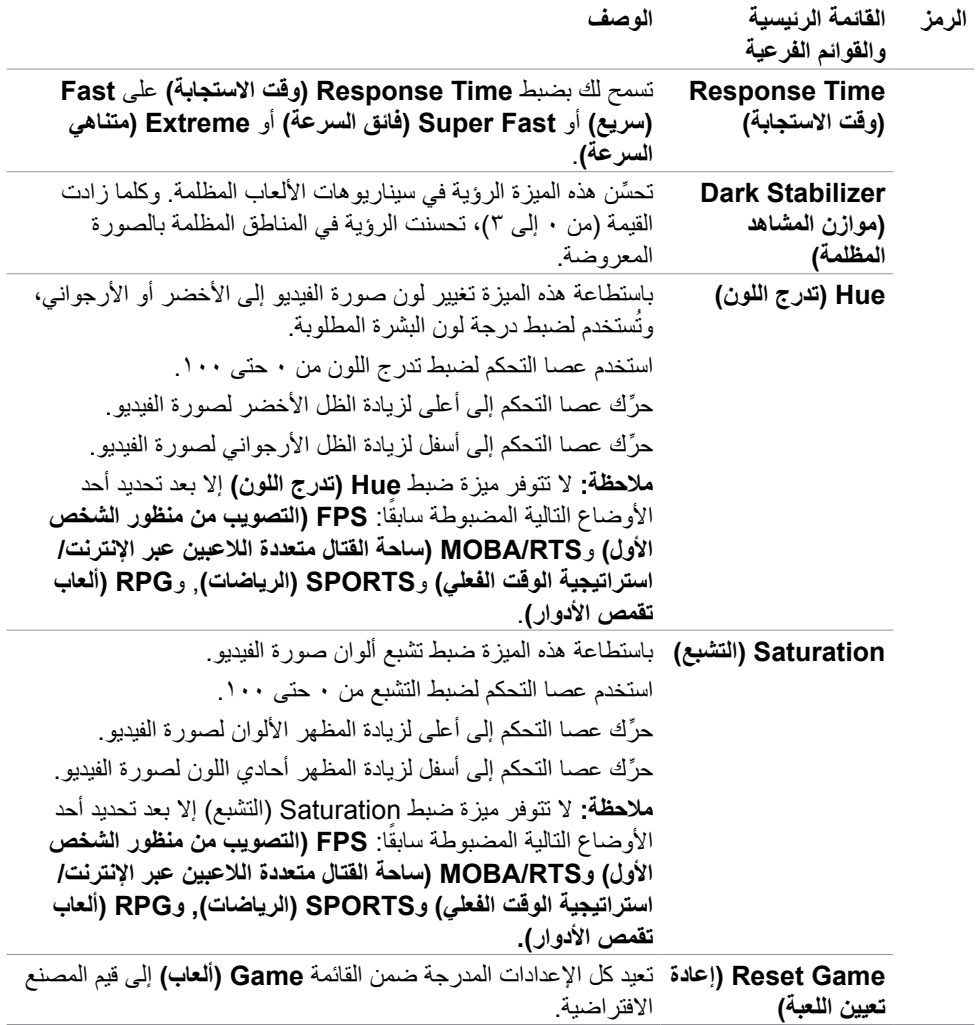

 $(1)$ 

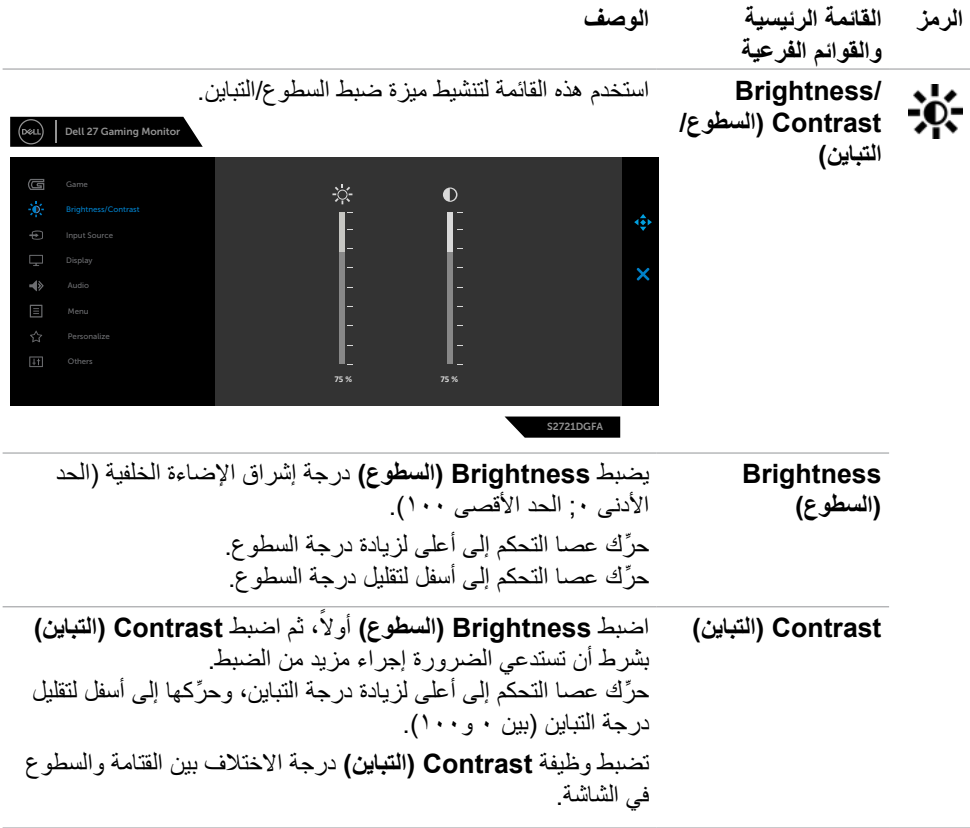

ةشاشلا ليغشت **| 43**

 $($ DELL

<span id="page-43-0"></span>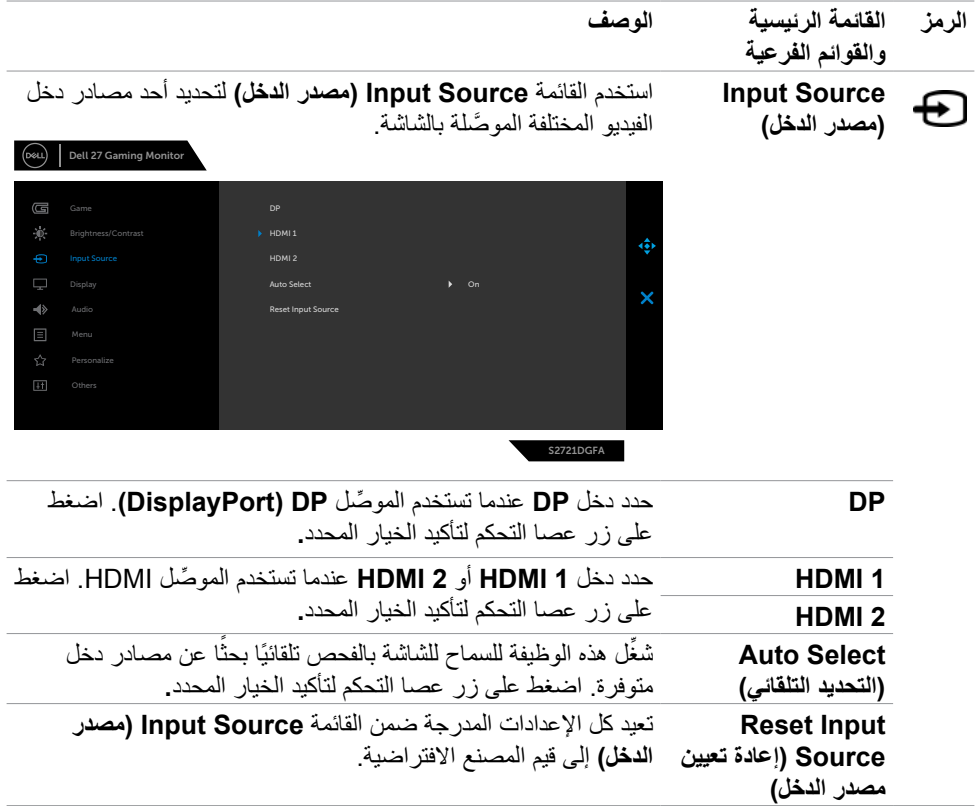

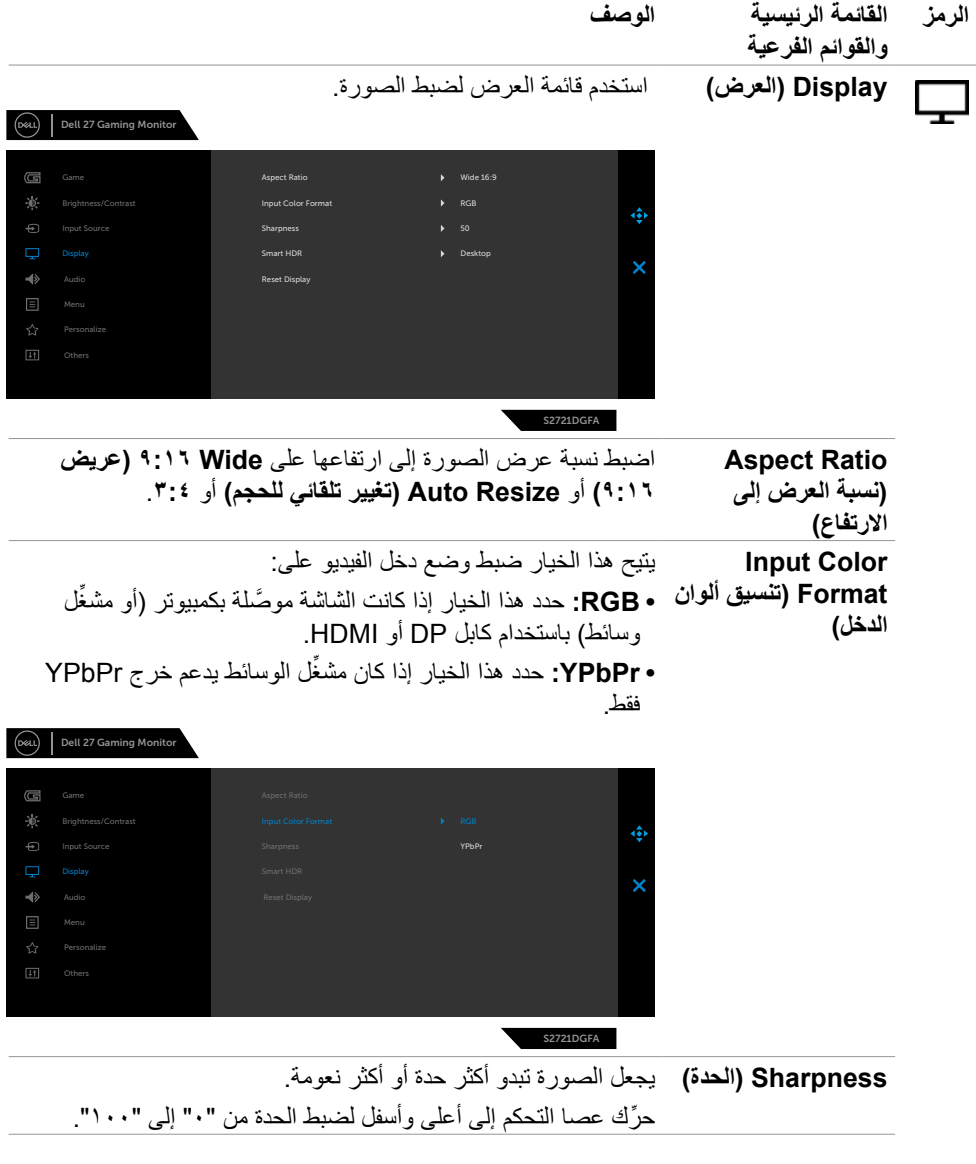

 $(PELL)$ 

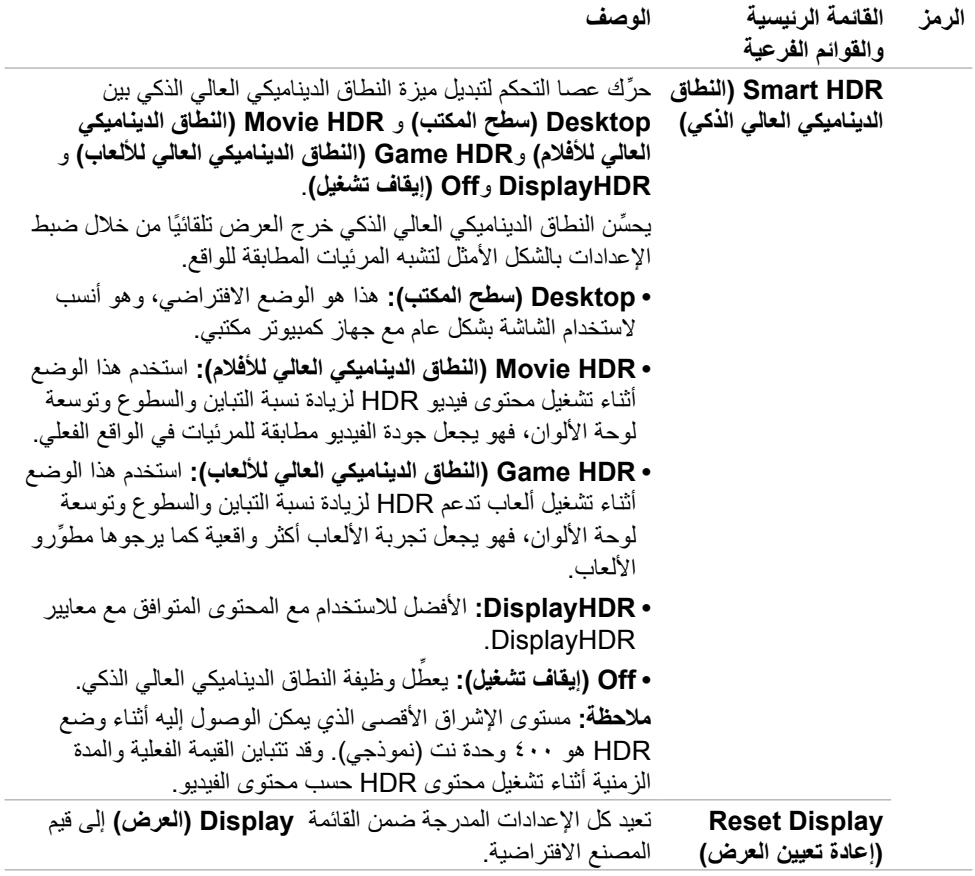

 $(1)$ 

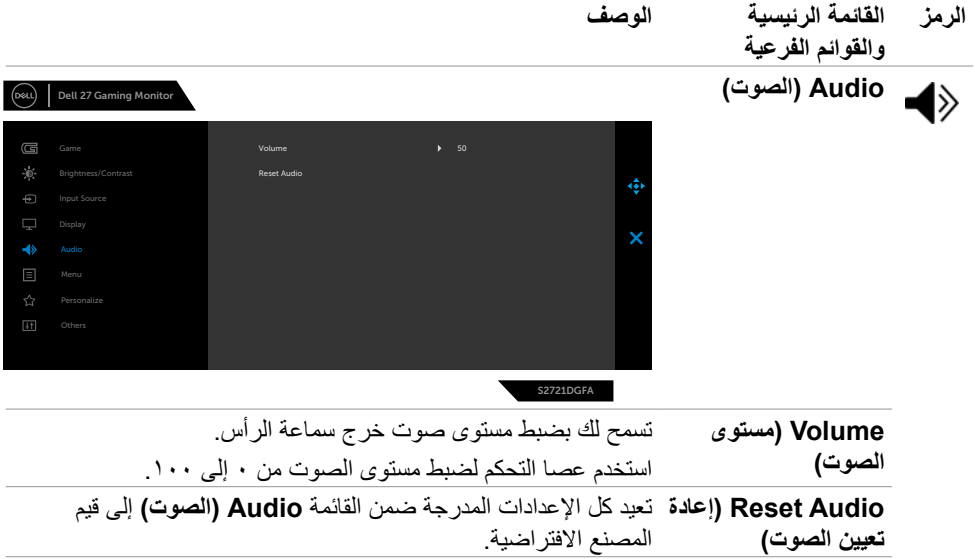

 $($ DELL

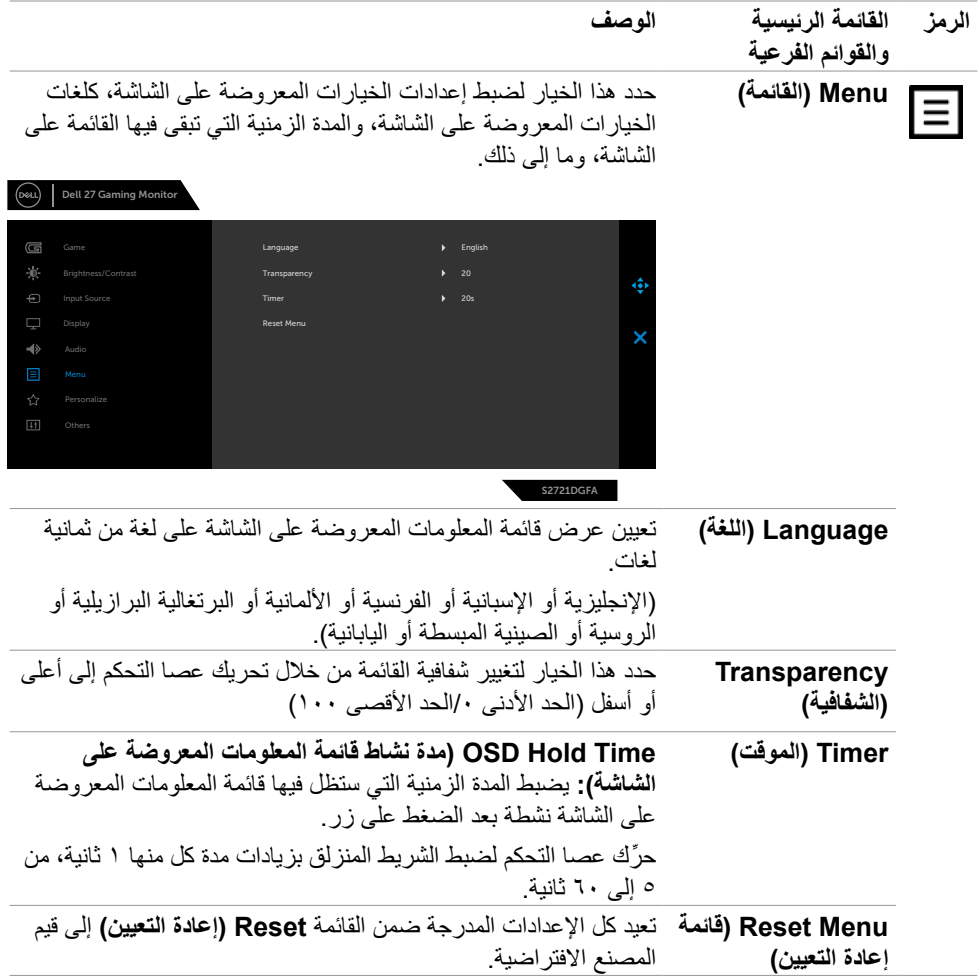

 $(1)$ 

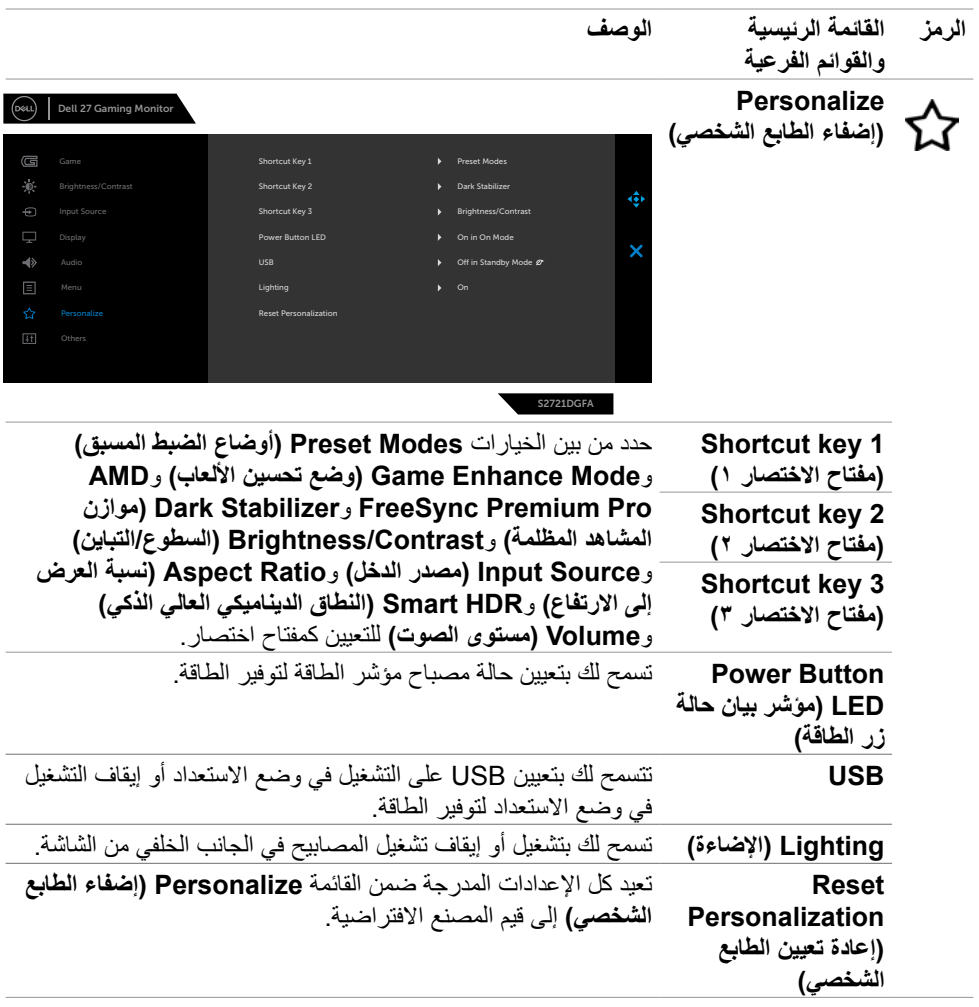

 $(1)$ 

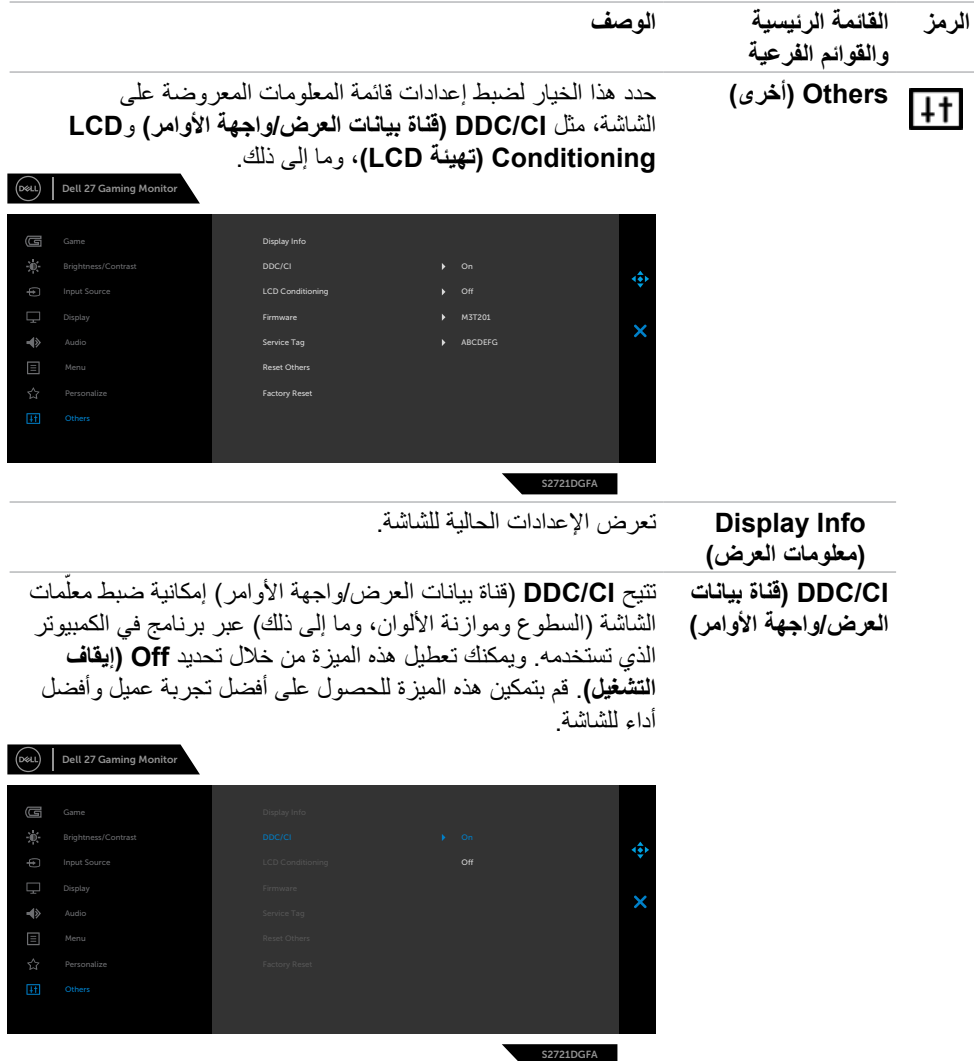

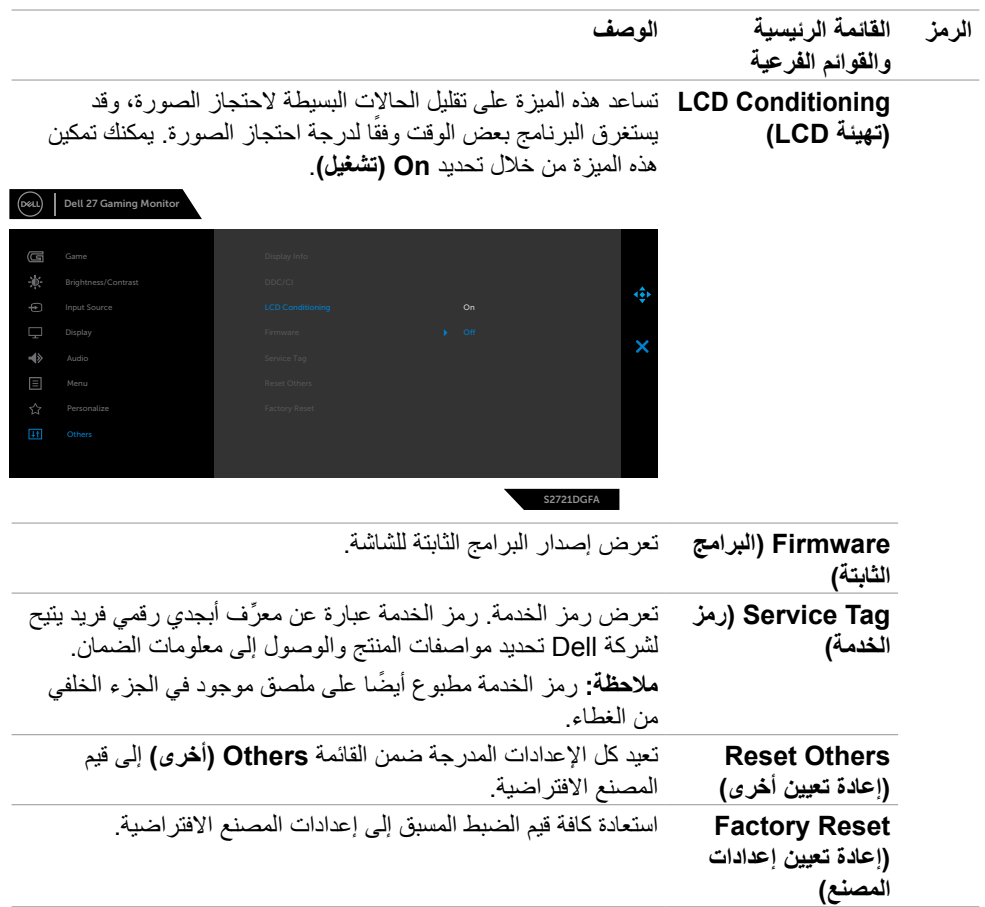

<span id="page-51-0"></span>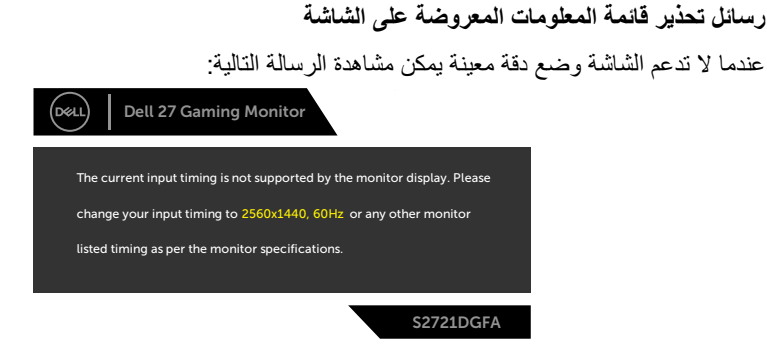

مما يعني أن الشاشة يتعذر عليها التزامن مع اإلشارة التي يتم استالمها من الكمبيوتر. راجع القسم **[مواصفات الشاشة](#page-11-1)** للاطلاع على نطاقات التردد الأفقي والرأسي القابلة للتوجيه عن طريق هذه الشاشة. الوضع الموصى به ٢٥٦٠ x  $124.$ 

يمكن مشاهدة الرسالة التالية قبل تعطيل وظيفة DDC/CI (قناة عرض البيانات/واجهة الأوامر).

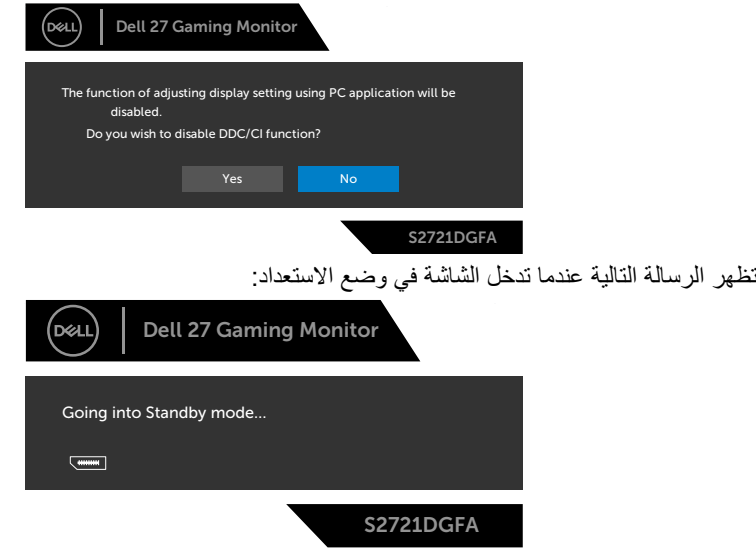

قم بتنشيط جهاز الكمبيوتر والشاشة للوصول إلى [قائمة المعلومات المعروضة على الشاشة](#page-39-2).

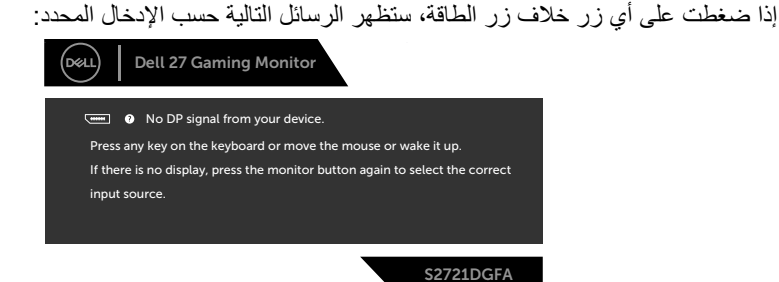

إذا تم تحديد دخل DP أو 1 HDMI أو 2 HDMI ولم يتم توصيل الكابل المناسب، فسيظهر مربع حوار متحرك كما هو موضح أدناه.

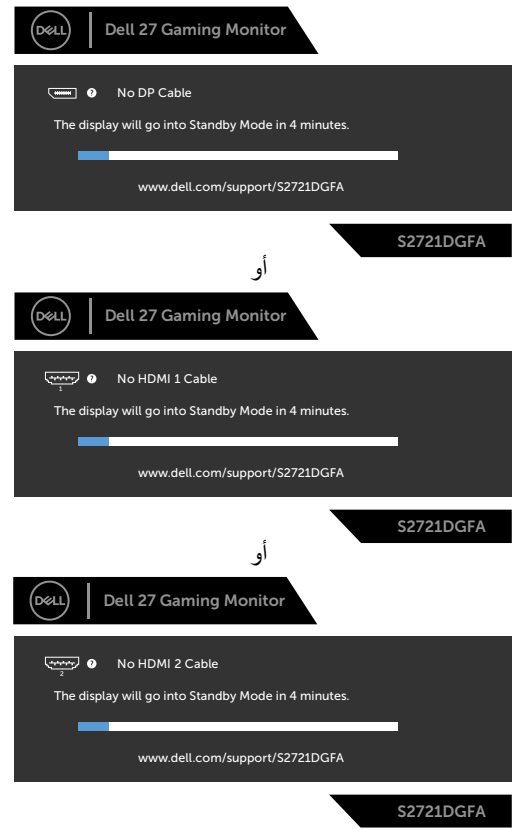

DELI

تظهر الرسالة التالية عند تحديد عناصر من القائمة الفرعية Factory Reset (إعادة تعيين إعدادات المصنع) ضمن المعلومات المعروضة على الشاشة في القائمة الرئيسية Other( أخرى(:

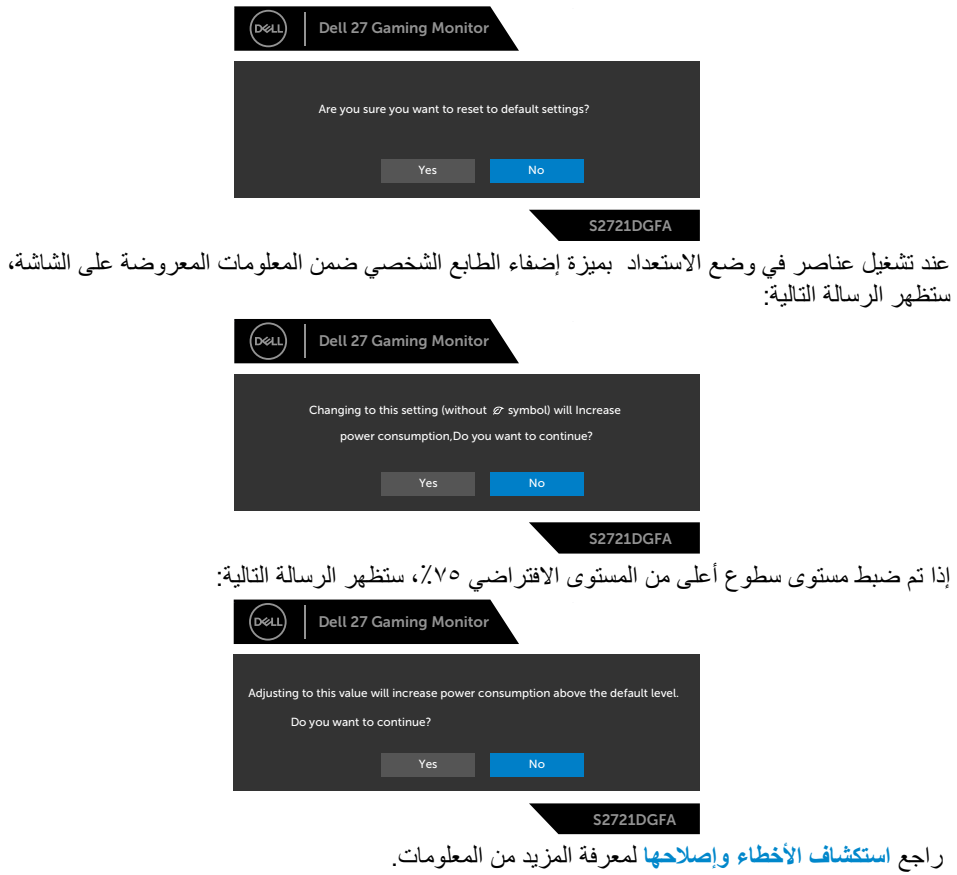

#### **قفل أزرار التحكم باللوحة الخلفية**

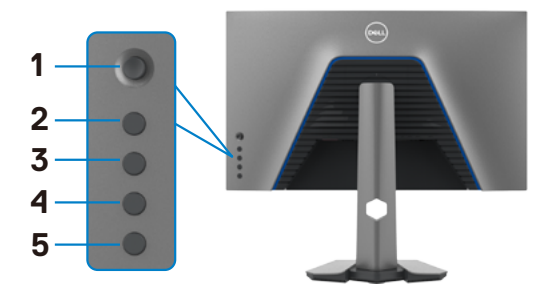

<span id="page-54-0"></span>يمكنك قفل أزرار التحكم باللوحة الخلفية لمنع الوصول إلى قائمة المعلومات المعروضة على الشاشة و/أو زر الطاقة.

**لقفل زر أو أزرار:**

- اضغط مع الاستمرار على **5 Button (الزر ٥)** لمدة اربع ثوانٍ وستظهر قائمة على الشاشة. **-** حدد أحد الخيارات التالية:

- **Buttons Menu( أزرار القائمة(:** حدد هذا الخيار لقفل كل أزرار قائمة المعلومات المعروضة على الشاشة ما عدا زر الطاقة.
	- **Button Power( زر الطاقة(:** حدد هذا الخيار لقفل زر الطاقة فقط.
	- **Buttons Power + Menu( زرا القائمة + الطاقة(:** حدد هذا الخيار لقفل كل أزرار التحكم باللوحة الخلفية.

ٍ حتى تظهر قائمة على إللغاء قفل زر أو أزرار، اضغط مع االستمرار على **5 Button( الزر 5(** لمدة أربع ثوان الشاشة. حدد **icon Unlock( رمز إلغاء القفل(** إللغاء قفل الزر أو األزرار.

**DGL** 

**تعيين الدقة القصوى**

- لتعيين درجة الدقة القصوى للشاشة:
- في 7 Windows أو 8 Windows أو 8.1 Windows:
- <span id="page-55-0"></span>**-** في 8 Windows أو 8.1 Windows فقط, حدد لوحة سطح المكتب للتبديل إلى سطح المكتب التقليدي. في Vista Windows و7 Windows، تجاوز هذه الخطوة.
	- **-** انقر بزر الماوس األيمن على سطح المكتب وانقر على **Resolution Screen( دقة الشاشة(**.
		- **-** انقر على القائمة المنسدلة **Resolution Screen( دقة الشاشة(** وحدد **2560 ×** .**1440**
			- **-** انقر على **OK( موافق(**.

#### في 10 Windows:

**-** انقر بزر الماوس األيمن على سطح المكتب ثم انقر على **Settings Display( إعدادات العرض(**.

- **-** انقر على **settings display Advanced( إعدادات العرض المتقدمة(**.
	- **-** انقر على القائمة المنسدلة **Resolution( الدقة(** وحدد **2560 ×** .**1440**
		- **-** انقر على **Apply( تطبيق(**.

إذا لم تشاهد درجة الدقة **2560 × 1440** ضمن الخيارات، فقد يلزم تحديث برنامج تشغيل الرسومات. وحسب الكمبيوتر الذي تستخدمه، أكمل أحد اإلجراءات التالية:

- في حالة استخدام كمبيوتر مكتبي أو محمول من Dell:
- انتقل إلى **support/com.dell.www://http** ِّ ، وأدخل رمز الخدمة، ونز ل أحدث إصدار من برنامج تشغيل بطاقة الرسومات التي تستخدمها.

**في حالة استخدام كمبيوتر آخر غير Dell( محمول أو مكتبي(:**

- ِّ انتقل إلى موقع ويب الدعم التابع لجهة تصنيع الكمبيوتر، ونز ل أحدث إصدارات برامج تشغيل الرسومات.
	- ِّ انتقل إلى موقع ويب الدعم التابع لجهة تصنيع بطاقة الرسومات، ونز ل أحدث إصدارات برامج تشغيل الرسومات.

<span id="page-56-0"></span>**استكشاف الأعطال وإصلاحها**<br>A تحذير: قبل الشروع في تنفيذ أي من الإجراءات الواردة في هذا القسم، اتبع تعليمات السلامة.

<span id="page-56-1"></span>**االختبار الذاتي**

توفر شاشتك ميزة االختبار الذاتي الذي يسمح بالتحقق مما إذا كانت الشاشة تعمل بشكل صحيح أم ال. إذا كان الكمبيوتر والشاشة متصالن على نحو سليم ولكن الشاشة معتمة، ابدأ في تشغيل خاصية االختبار الذاتي للشاشة متبعا الخطوات التالية:

**-** ً أوقف تشغيل كال من الكمبيوتر والشاشة. والتناظرية من خلف الكمبيوتر. **-** افصل كابل الفيديو من الجانب الخلفي للكمبيوتر. لضمان تشغيل االختبار الذاتي الصحيح، قم بإزالة كل الكابالت الرقمية **-** ِّشغل الشاشة.

يجب أن يظهر مر بع الحوار المنبثق على الشاشة (في مقابل الخلفية السوداء) إذا تعذر على الشاشة استشعار إشار ة فيديو وأن تعمل بشكل صحيح. أثناء التواجد في وضع االختبار الذاتي، يبقى مؤشر LED الخاص بالطاقة باللون الأبيض. أيضًا، استنادًا إلى الدخل المحدد، سيتم تمرير أحد مربعات الحوار المعروضة أدناه بشكل مستمر خلال الشاشة.

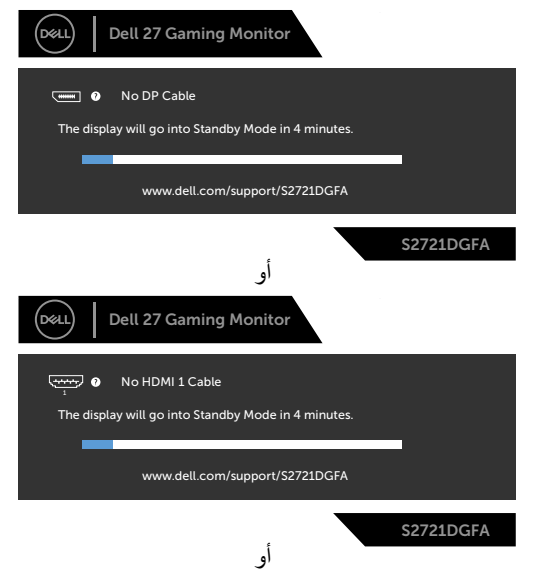

DELI

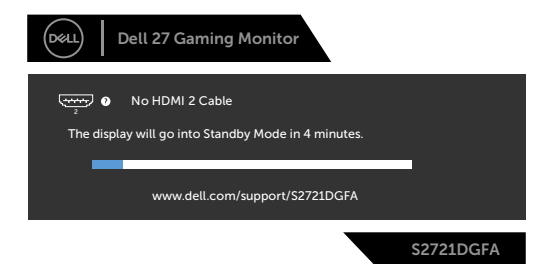

**-** ً يظهر هذا المربع أيض ً ا أثناء تشغيل النظام العادي إذا أصبح كابل الفيديو مفصوال ً أو تالفا. **-** ِّ أوقف تشغيل الشاشة وأعد توصيل كابل الفيديو ثم شغ ً ل كال من الكمبيوتر والشاشة.

إذا ظلت الشاشة فارغة بعد استخدام اإلجراء السابق، تحقق من وحدة تحكم الفيديو والكمبيوتر، ألن الشاشة تعمل بشكل صحيح.

#### **التشخيصات المضمنة**

<span id="page-58-0"></span>تشتمل الشاشة على أداة تشخيص مضمنة تساعد في تحديد ما إذا كانت الحالة غير الطبيعية للشاشة تمثل مشكلة متأصلة في الشاشة أو الكمبيوتر وبطاقة الفيديو أم.

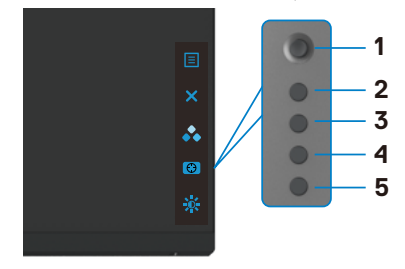

**لتشغيل التشخيصات المضمنة:**

**-** تأكد من نظافة الشاشة )عدم وجود جسيمات أتربة على سطح الشاشة(. - اضغط مع الاستمرار على الزر ٥ لمدة اربع ثوانٍ حتى تظهر قائمة على الشاشة.<br>-**-** باستخدام عصا التحكم، ظلل خيار التشخيصات واضغط على زر عصا التحكم لبدء التشخيصات. تظهر ٍ عندئذ شاشة رمادية اللون. **-** الحظ مدى وجود عيوب أو تشوهات في الشاشة. **-** ِّحرك عصا التحكم مرة أخرى حتى تظهر شاشة حمراء اللون. **-** الحظ مدى وجود عيوب أو تشوهات في الشاشة. **-** كرر الخطوتين 5 و6 ً إلى أن تعرض الشاشة ألوانا حمراء وزرقاء وسوداء وبيضاء. الحظ أي تشوهات أو عيوب. ِّ يكتمل االختبار عند ظهور شاشة نص. للخروج، حر ً ك عصا التحكم مجددا. إذا لم تكتشف أي شيء غير طبيعي في الشاشة عند استخدام أداة التشخيص المضمنة، فإن الشاشة تعمل بشكل

صحيح. تحقق من بطاقة الفيديو والكمبيوتر.

**DGL** 

#### **مشكالت عامة**

يحتوى الجدول التالي على معلومات عامة عن مشكالت الشاشة الشائعة المحتمل مواجهتها والحلول الممكنة:

<span id="page-59-0"></span>

| الحلول الممكنة                                                            | ماذا تواجه         | أعراض عامة                          |
|---------------------------------------------------------------------------|--------------------|-------------------------------------|
| • تحقق من توصيل كابل الفيديو بالشاشة وجهاز الكمبيوتر على                  | اختفاء الصورة      | لا يوجد فيديو /إيقاف                |
| نحو سليم ومحكم.                                                           |                    | مؤشر LED للطاقة                     |
| • تحقق من أن مأخذ التيار  الكهربائي يعمل عن طريق استخدام أي               |                    |                                     |
| معدات كهربائية أخر ي.                                                     |                    |                                     |
| • تأكد من الضغط على زر الطاقة بالكامل.                                    |                    |                                     |
| • تأكد من تحديد مصدر  الدخل الصحيح في قائمة <b>مصد</b> ر  ا <b>لدخل</b> . |                    |                                     |
| • ارفع درجة السطوع والتباين باستخدام قائمة المعلومات                      | لا توجد صورة أو    | لا بوجد فيديو/تشغيل                 |
| المعروضة على الشاشة                                                       | سطوع               | مؤشر LED للطاقة                     |
| • تحقِق من تشغيل خاصية فحص الشاشة بالاختبار الذاتي.                       |                    |                                     |
| • تحقق من عدم وجود أي دبابيس مكسورة أو مثنية بموصل كابل                   |                    |                                     |
| الفيديو .                                                                 |                    |                                     |
| • ابدأ في تشغيل التشخيصات المضمنة.                                        |                    |                                     |
| • تأكد من تحديد مصدر  الدخل الصحيح في قائمة مصدر  الدخل.                  |                    |                                     |
| وجود بقع على شاشة   • أوقف تشغيل الشاشة ثم أعد تشغيلها.                   |                    | فقد وحدات البكسل                    |
| • تشكِّل وحدات البكسل المتوقفة بشكل دائم عيبًا طبيعيًا يمكن أن            | .LCD               |                                     |
| يحدث في تقنية LCD.                                                        |                    |                                     |
| • لمزيد من المعلومات عن الجودة وسياسة البكسل لشاشات Dell،                 |                    |                                     |
| راجع موقع دعم Dell على الويب:                                             |                    |                                     |
| .www.dell.com/pixelguidelines                                             |                    |                                     |
| • أوقف تشغيل الشاشة ثم أعد تشغيلها.                                       |                    | وحدات البكسل العالقة وجود بقع ساطعة |
| • تشكِّل وحدات البكسل المتوقفة بشكل دائم عيبًا طبيعيًا يمكن أن            | على شاشة LCD.      |                                     |
| يحدث ف <i>ي</i> تقنية LCD.                                                |                    |                                     |
| • لمزيد من المعلومات عن الجودة وسياسة البكسل لشاشات Dell،                 |                    |                                     |
| راجع موقع دعم Dell على الويب:                                             |                    |                                     |
| www.dell.com/pixelguidelines                                              |                    |                                     |
| • أعد ضبط الشاشة إلى إعدادات المصنع.                                      | الصورة شديدة       | مشاكل السطوع                        |
| • اضبط درجة السطوع والتباين من خلال قائمة المعلومات                       | الإعتام أو السطوع  |                                     |
| المعروضة على الشاشة                                                       |                    |                                     |
| • تجنب تنفيذ أي خطوات لاستكشاف الأخطاء وإصلاحها.                          | علامات ظاهر ة      | المشاكل المتعلقة                    |
| • انصل بشركة Dell على الفور .                                             | للدخان أو الشرار ِ | بالسلامة                            |

(dell

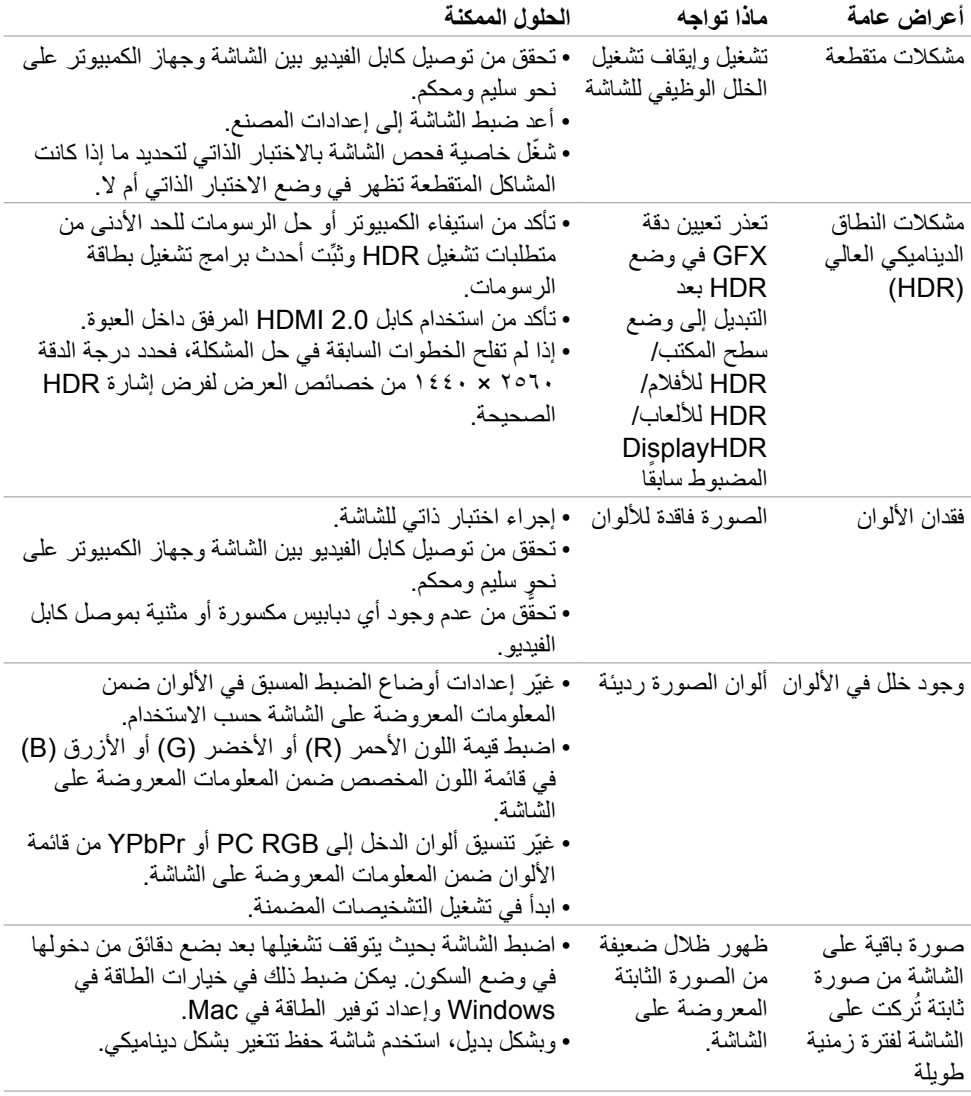

 $(PELL)$ 

# **مشكالت المنتج**

<span id="page-61-0"></span>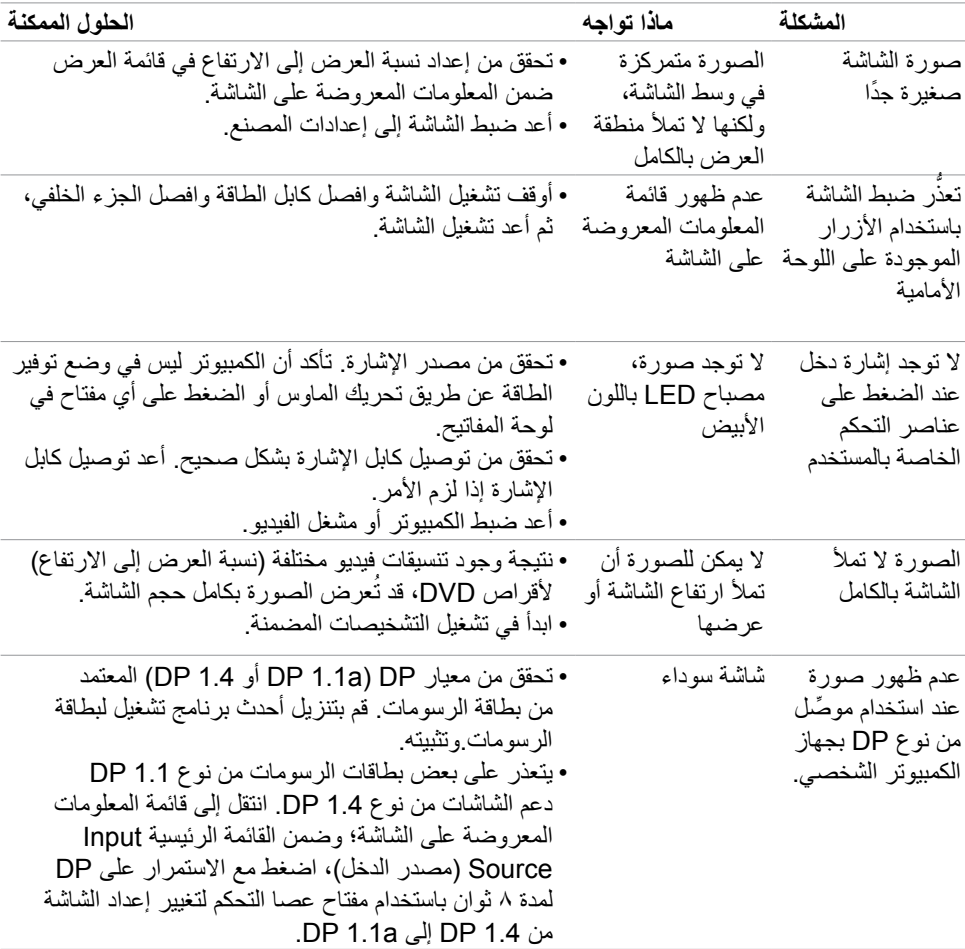

<span id="page-61-1"></span> $(1)$ 

# **مشكالت الناقل التسلسلي العالمي )USB)**

<span id="page-62-0"></span>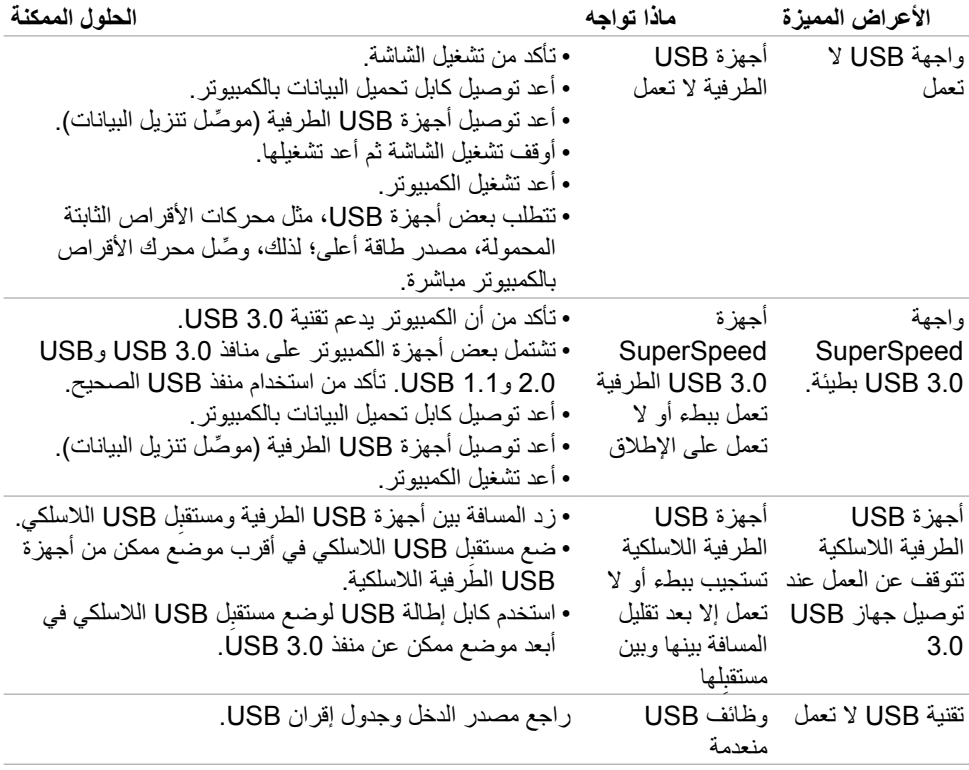

 $($ DELL

### <span id="page-63-1"></span>**الملحق**

### <span id="page-63-0"></span>**إشعارات لجنة االتصاالت الفيدرالية FCC( الواليات المتحدة فقط( والمعلومات التنظيمية األخرى**

في ما يتعلق بإشعارات لجنة االتصاالت الفيدرالية والمعلومات التنظيمية األخرى، راجع موقع ويب االلتزام التنظيمي عبر الرابط التالي **[compliance\\_regulatory/com.dell.www](www.dell.com/regulatory_compliance)**.

### **االتصال بشركة Dell**

للعملاء في الولايات المتحدة، اتصل على WWW-DELL-۸۰۰ (٢٣٥٥-٩٩٩-٢٣٥٥) **مالحظة: إذا لم يكن لديك اتصال نشط باإلنترنت، يمكنك الحصول على معلومات االتصال من خالل فاتورة الشراء أو إيصال التعبئة أو الفاتورة أو كتالوج منتجات شركة Dell.** تقدم شركة Dell خيارات دعم وخدمة متعددة سواء عبر شبكة اإلنترنت أو الهاتف، إال أن توافر هذه الخدمات يختلف ً تبعا الختالف البلد والمنتج، ومن ثم قد ال يتوافر بعضها في منطقتك. **للحصول على محتوى دعم الشاشة عبر اإلنترنت:** ر اجع **www.dell.com/support/monitors لالتصال بشركة Dell للحصول على الدعم الفني أو لالستفسار عن أمور تتعلق بالمبيعات أو بخدمة العمالء: -** انتقل إلى **[support/com.dell.www](www.dell.com/support)**. **-** تحقق من البلد أو المنطقة التي توجد بها من القائمة المنسدلة Region/Country A Choose ً( اختر بلدا/ منطقة) في الركن السفلي الأيمن للصفحة. **-** انقر على Us Contact( االتصال بنا( إلى جوار القائمة المنسدلة للبلد. **-** حدد رابط الخدمة أو الدعم المناسب لمتطلباتك. **-** اختر الطريقة التي تفضلها للتواصل مع Dell.

#### **قاعدة بيانات منتجات االتحاد األوروبي لكل من ملصق الطاقة وورقة معلومات المنتج**

**TEEVET/STVTIDGFA: https://eprel.ec.europa.eu/qr**